# <span id="page-0-0"></span>**Dell™ Lifecycle Controller version 1.3**

<u>Présentation</u><br>[Unified Server Configurator et Unified Server Configurator -](file:///E:/Software/smusc/smlc/lc_1_3/fr/UG/html/setusc.htm#wp1183995) Lifecycle Controller Enabled [Fonctionnalités de service distant](file:///E:/Software/smusc/smlc/lc_1_3/fr/UG/html/lc_osd.htm#wp1067300)  [Dépannage et questions les plus fréquentes](file:///E:/Software/smusc/smlc/lc_1_3/fr/UG/html/faq.htm#wp1186814) 

## **Remarques et précautions**

**REMARQUE :** Une REMARQUE indique des informations importantes qui peuvent vous aider à mieux utiliser votre ordinateur.

**PRÉCAUTION : Une PRÉCAUTION indique un risque de dommage matériel ou de perte de données en cas de non-respect des instructions.** 

## **Les informations contenues dans ce document sont sujettes à modification sans préavis. © 2009 Dell Inc. Tous droits réservés.**

La reproduction de ce document, de quelque manière que ce soit, sans l'autorisation écrite de Dell Inc. est strictement interdite.

Marques utilisées dans ce texte : *Dell* et le logo DELL sont des marques de Dell inc. : *Microsoft, Windows Server* sont des marques deposes de Red Hat, New York Capperation in the state inc. aux États-Unis d'Amérique et<br>

D'autres marques commerciales et noms de marque peuvent être utilisés dans ce document pour faire référence aux entités se réclamant de ces marques et de ces noms ou de leurs produits. Dell Inc. dénie tout intérêt propriétaire vis-à-vis des marques et des noms de marque autres que les siens.

**Décembre 2009**

# <span id="page-1-0"></span>**Dépannage et questions les plus fréquentes**

**Dell™ Lifecycle Controller version 1.3** 

- [Messages d'erreur](#page-1-1)
- [Questions les plus fréquentes](#page-7-0)

Cette section décrit les messages d'erreur couramment générés par l'USC et l'USC - LCE et offre des suggestions pour la correction des erreurs. Elle répond<br>également aux questions les plus fréquentes des utilisateurs de l'

Consultez également ftp://ftp.dell.com/LifecycleController/ pour localiser le fichier qui correspond à LC\_\*1.3.0\*\_MSG\_REG.zip pour les fichiers XML du<br>registre de messages 1.3 pour les services Web d'activation à distance.

## <span id="page-1-1"></span>**Messages d'erreur**

« <u>[Tableau A](#page-5-0)-1</u> » décrit les messages d'erreur couramment générés par l'USC et l'USC - LCE et offre des suggestions pour la correction des erreurs.<br>m<u>essages d'erreit les messages</u> d'erreur couramment générés par l'USC et

## <span id="page-1-2"></span>**Tableau A-1. Messages d'erreur pour l'USC et l'USC - LCE et solutions**

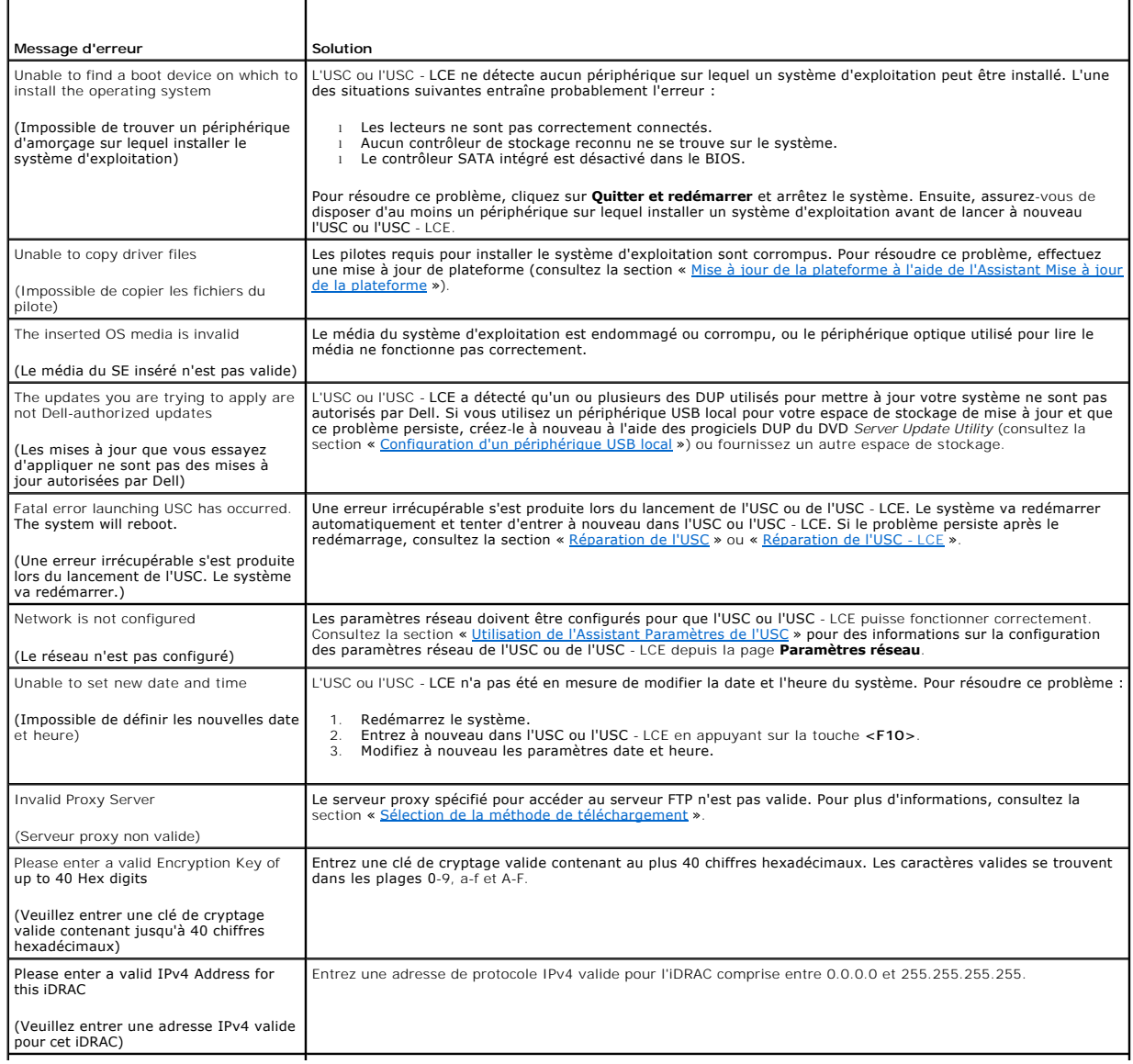

<span id="page-2-2"></span>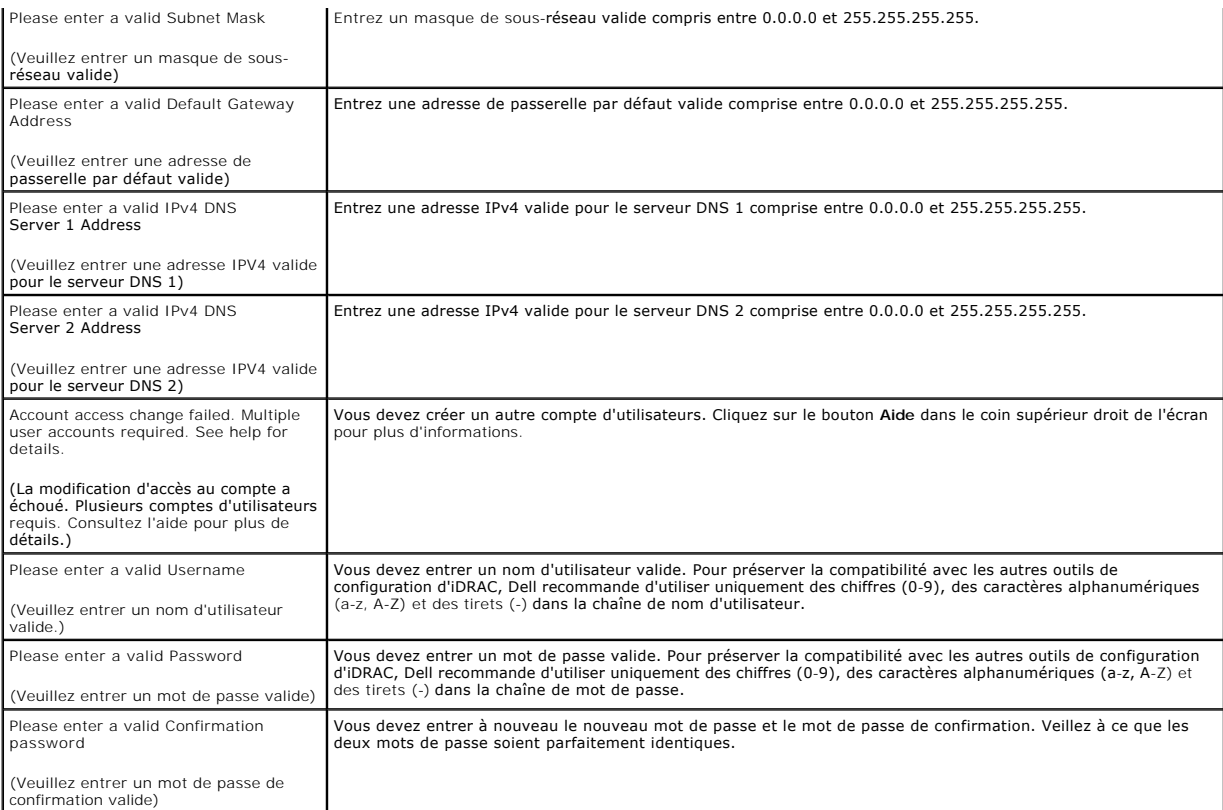

## <span id="page-2-0"></span>**Tableau A-2. Messages d'erreur pour l'USC et solutions**

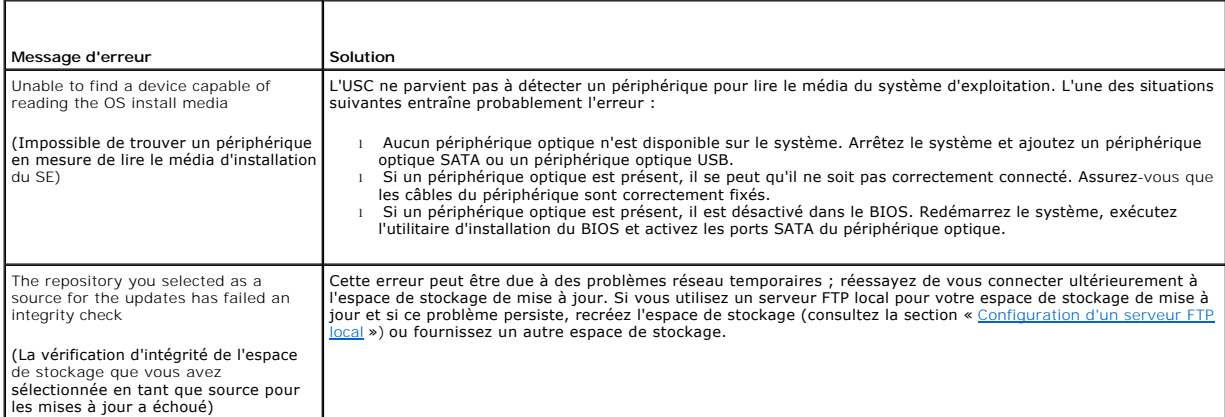

## <span id="page-2-1"></span>**Tableau A-3. Messages d'erreur pour l'USC - LCE et solutions**

×.

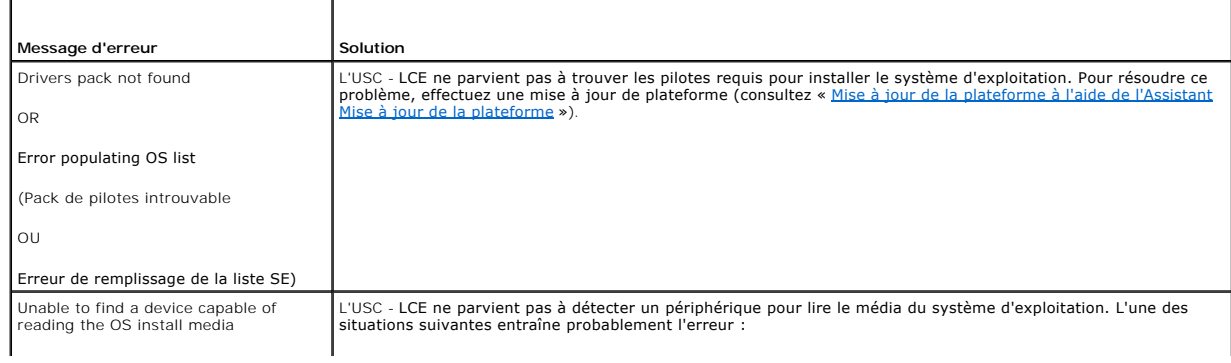

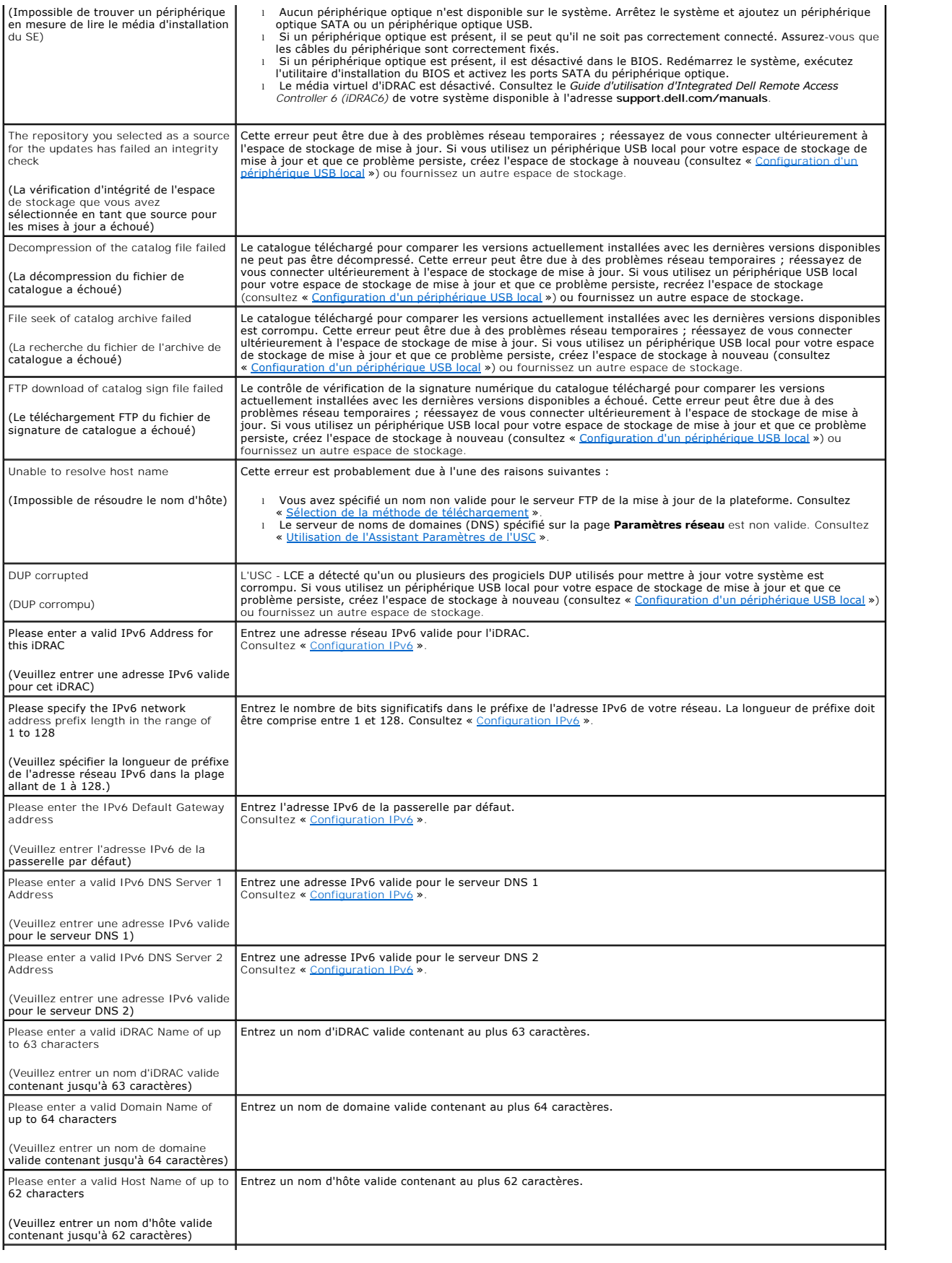

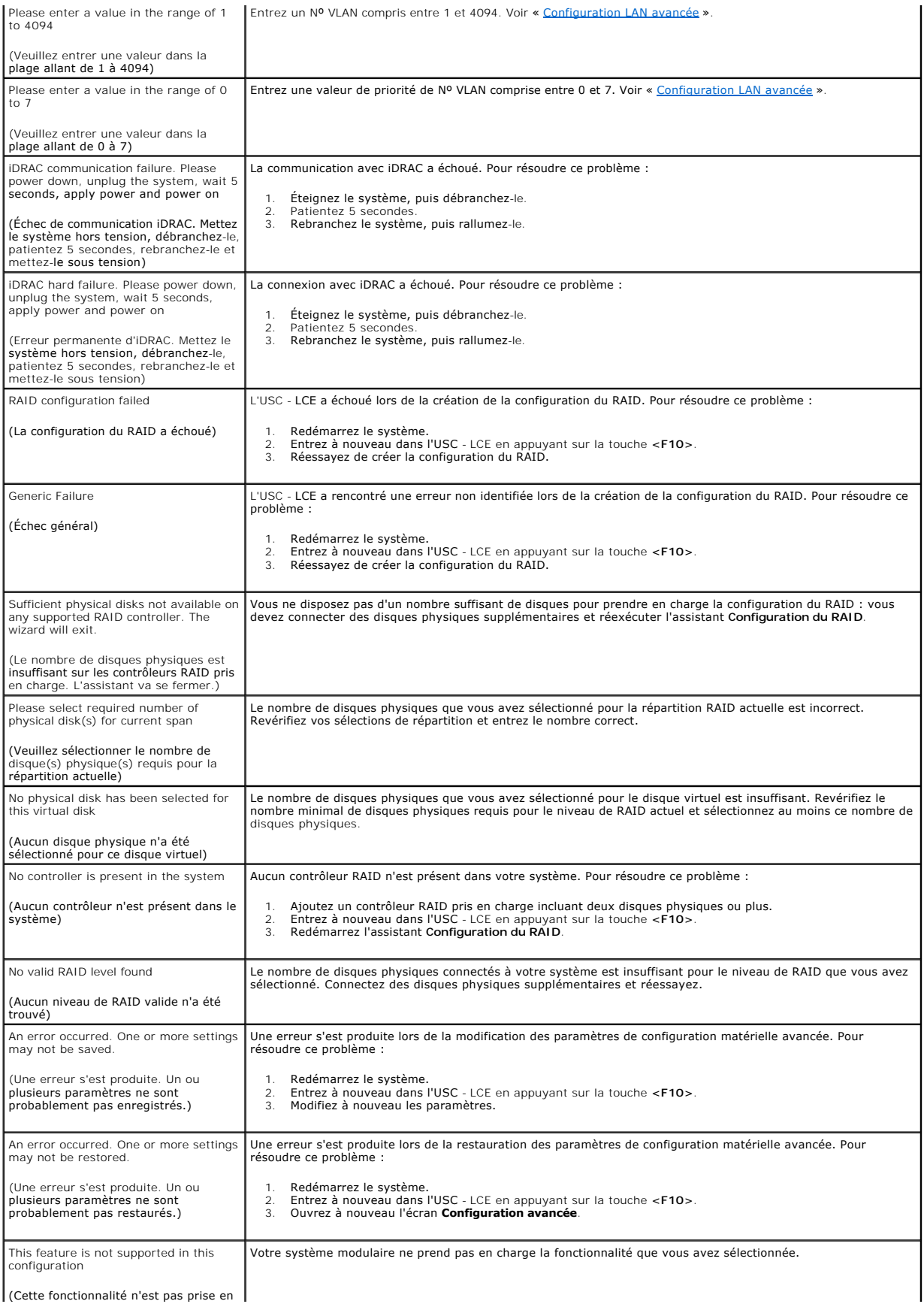

<span id="page-5-0"></span> $\blacksquare$ 

# <span id="page-5-1"></span> $\sim$  1. **Tableau A-4. Messages d'erreur pour Lifecycle Controller et solutions**

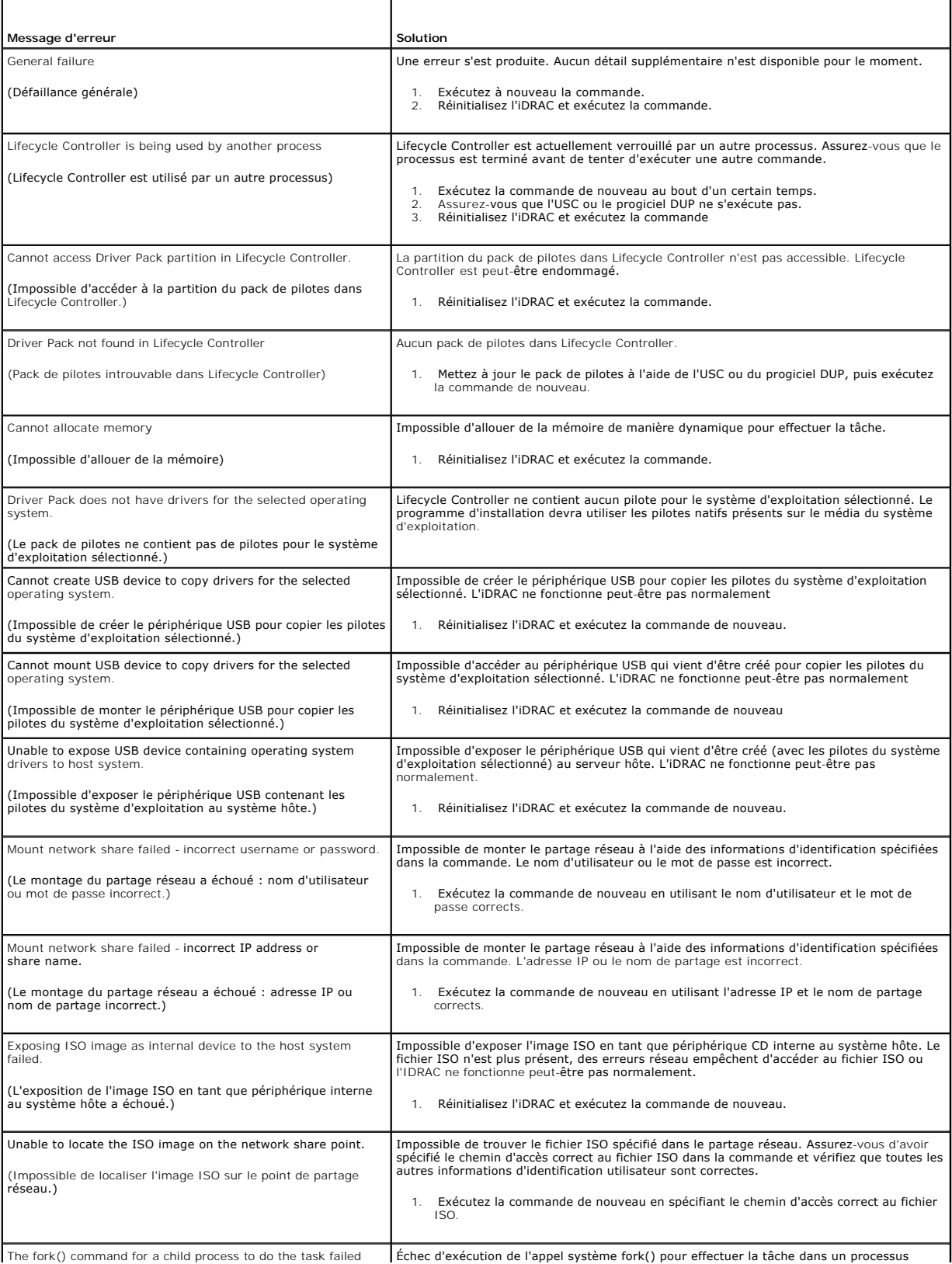

÷,

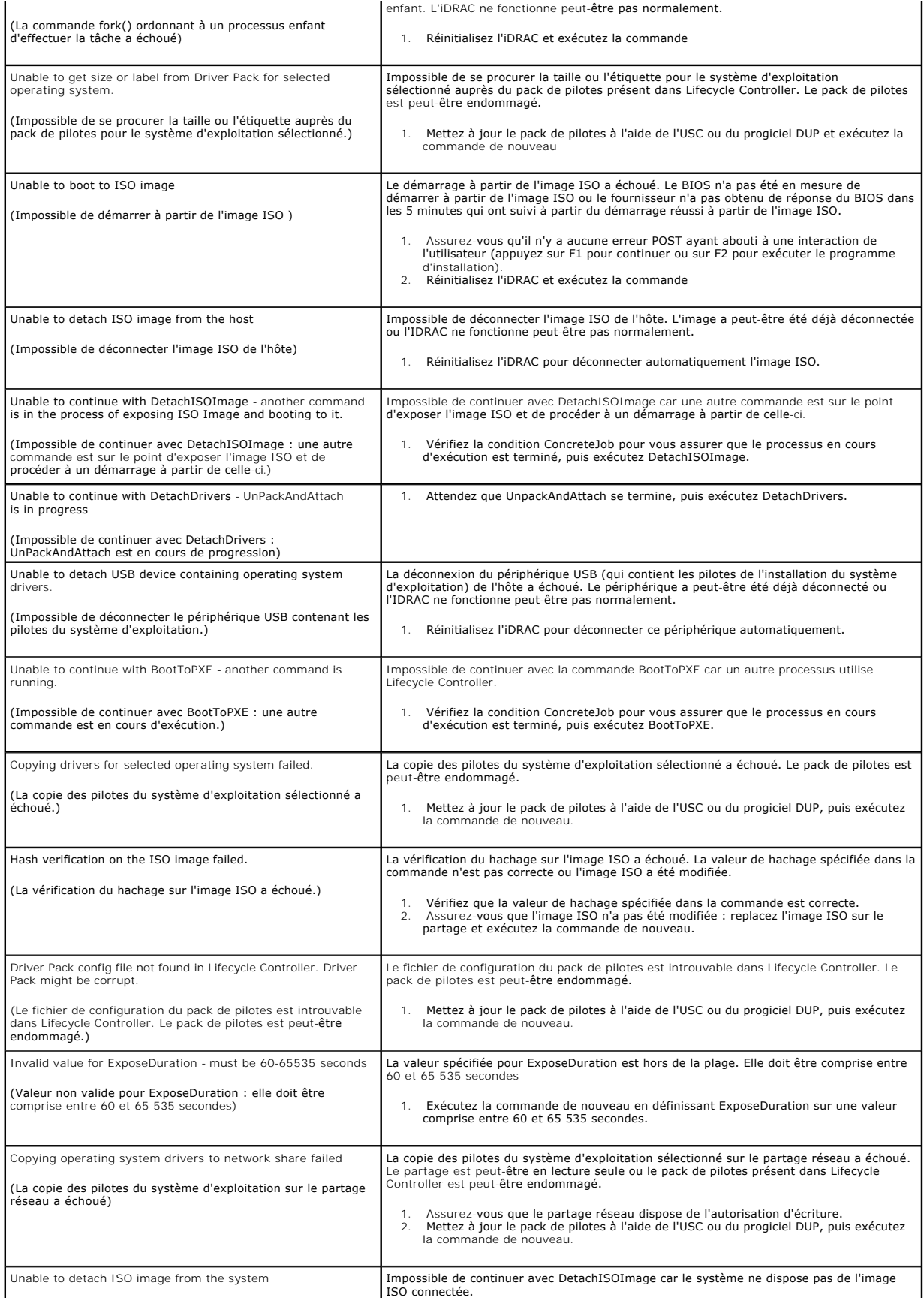

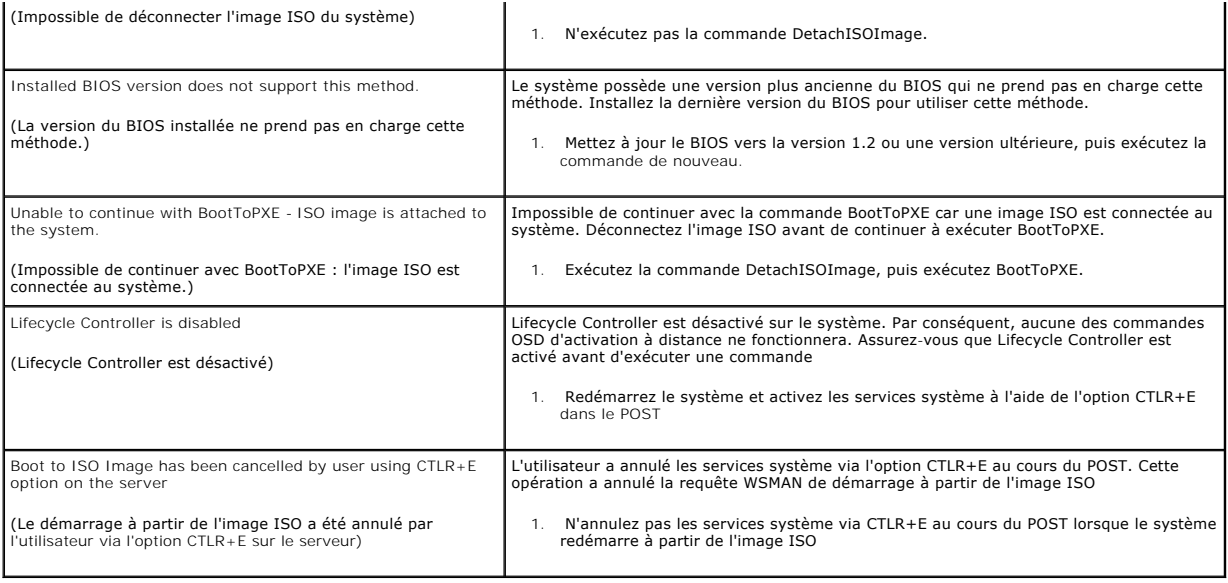

## <span id="page-7-0"></span>**Questions les plus fréquentes**

## **Lorsque l'USC - LCE télécharge les mises à jour, à quel emplacement les fichiers sont-ils stockés ?**

Les fichiers sont stockés dans la mémoire non volatile se trouvant sur la carte système principale. Cette mémoire ne peut être supprimée et n'est pas accessible via le système d'exploitation.

### **Est-il nécessaire d'avoir recours à un périphérique de média virtuel ou à une carte vFlash pour stocker les données des mises à jour ?**

Non Les fichiers sont stockés dans la mémoire se trouvant sur la carte système principale.

## **Qu'est-ce qu'un média virtuel ?**

Un média virtuel est un média distant, comme les CD, DVD et clés USB, qu'un serveur identifie en tant que média local.

## **Que dois-je faire en cas d'échec d'une mise à jour ?**

Si une mise à jour échoue, l'USC - LCE redémarre, puis tente d'effectuer toutes les mises à jour restantes en attente sélectionnées. Après le redémarrage<br>final, le système effectue un renvoi vers la page Accueil de l'USC ayant échoué et cliquez sur **Appliquer**.

### **Qu'est-ce que vFlash ou le disque flash virtuel ?**

vFlash est une carte SD (Secure Digital ou numérique sécurisée) formatée qui se connecte à iDRAC6 Enterprise. La carte vFlash peut être formatée et activée via iDRAC afin de la rendre accessible en tant que clé USB en vue du stockage des données. Le disque flash virtuel est une partition sur vFlash sur laquelle<br>vous pouvez écrire des données ISO à distance. Consultez le *Guid* **support.dell.com/manuals** pour plus d'informations.

## **Puis-je ajouter mes propres pilotes afin de les utiliser en vue de l'installation du système d'exploitation ?**

[Non Vous ne pouvez pas ajouter vos propres pilotes en vue de l'installation du système d'exploitation. Consultez la section «](file:///E:/Software/smusc/smlc/lc_1_3/fr/UG/html/setusc.htm#wp1184210) <u>Mise à jour de la plateforme à</u><br><u>l'aide de l'Assistant Mise à jour de la plateforme</u> » pour plu d'exploitation.

**Puis-je mettre à jour les pilotes utilisés par un système d'exploitation installé via l'USC ou l'USC - LCE ?** 

Non L'USC ou l'USC - LCE fournit uniquement les pilotes qui sont nécessaires pour installer le système d'exploitation. Pour mettre à jour les pilotes utilisés par<br>un système d'exploitation installé, consultez la documentat

### **Puis-je ajouter mes propres pilotes et micrologiciels pour mettre à jour l'USC ou l'USC - LCE sur un périphérique USB local ?**

Non Seuls les pilotes et micrologiciels téléchargés à partir du DVD *Server Update Utility* sont pris en charge. Pour plus d'informations, consultez la section d'un périphérique USB local »

## **Puis-je supprimer l'USC ou l'USC - LCE ?**

Non

### **Puis-je utiliser le média virtuel pour la source de média du système d'exploitation lors de l'installation ?**

Oui. Consultez le *Guide d'utilisation d'Integrated Dell Remote Access Controller 6 (iDRAC6)* du périphérique iDRAC de votre système pour plus d'informations<br>(disponible à l'adresse s**upport.dell.com/manuals**).

#### **Puis-je utiliser un périphérique USB virtuel pour mon espace de stockage de mise à jour ?**

Oui. Consultez le *Guide d'utilisation d'Integrated Dell Remote Access Controller 6 (iDRAC6)* du périphérique iDRAC de votre système pour plus d'informations (disponible à l'adresse **support.dell.com/manuals**).

### **Que signifie UEFI ? À quelle version l'USC ou l'USC - LCE est-il conforme ?**

L'UEFI (Unified Extensible Firmware Interface) est une spécification détaillant une interface en vue du contrôle de transition de l'environnement de<br>prédémarrage vers le système d'exploitation. L'USC ou l'USC - LCE est con d'informations.

### **Dans la configuration matérielle, quelle est la différence entre les assistants de configuration et la configuration avancée ?**

L'USC - LCE permet de configurer le matériel de deux façons : via les *assistants de configuration* et la *configuration avancée*.

Les assistants de configuration vous guident tout au long d'une séquence d'étapes pour configurer les périphériques de votre système. Les assistants de<br>configuration incluent l'iDRAC, le RAID, la date/heure système et la s matérielle ».

La configuration avancée vous permet de configurer les périphériques compatibles avec l'interface HII (par exemple, les NIC et le BIOS). Pour plus<br>d'informations, consultez la section « <u>[Configuration avancée](file:///E:/Software/smusc/smlc/lc_1_3/fr/UG/html/setusc.htm#wp1184800)</u> ».

### **L'USC ou l'USC - LCE prend-il en charge la configuration de tous les niveaux RAID et de toutes les cartes RAID pour les systèmes xx1x ?**

L'USC ou l'USC - LCE prend en charge les niveaux de RAID 0, 1, 5, 6, 10, 50 et 60 sur les cartes PERC 6 exécutant le micrologiciel PERC 6.1. Les RAID 0 et 1 sont pris en charge sur SAS 6/iR.

Voici la dernière génération de contrôleurs RAID de la série 7 :

PERC - H700 (Interne) et H800 (Externe)

SAS - H200 (Interne) et SAS 6 Gbits/s (Externe)

### **L'USC - LCE prend-il en charge la restauration du BIOS et des micrologiciels ?**

Oui. Pour plus d'informations, consultez la section « [Restauration des versions précédentes du BIOS et du micrologiciel](file:///E:/Software/smusc/smlc/lc_1_3/fr/UG/html/setusc.htm#wp1184303) »

#### **Quels sont les périphériques prenant en charge les mises à jour du système ?**

L'USC - LCE prend actuellement en charge les mises à jour du BIOS, du micrologiciel iDRAC, du micrologiciel du bloc d'alimentation et de certains micrologiciels de contrôleurs RAID et NIC. Pour plus d'informations, consultez la section « [Mise à jour de la plateforme à l'aide de l'Assistant Mise à jour de la plateforme](file:///E:/Software/smusc/smlc/lc_1_3/fr/UG/html/setusc.htm#wp1184210) à l'aide de l'Assistant Mise à jour de la plateforme

**Quels sont les périphériques pris en charge dans la configuration avancée de la configuration matérielle ?** 

La configuration avancée est disponible pour le BIOS et le NIC. Selon la configuration de votre système, d'autres périphériques peuvent également apparaître<br>dans la configuration avancée dans la mesure où ils prennent en c

## **Que dois-je faire en cas de plantage de mon système lors de l'utilisation d'USC ou d'USC - LCE ?**

Si votre système plante lors de l'utilisation d'USC - LCE, un écran noir affichant du texte rouge apparaît. Pour résoudre ce problème, essayez d'abord de<br>redémarrer votre système et d'entrer à nouveau dans l'USC ou l'USC assistance technique.

## **Comment puis-je obtenir les détails de la version actuellement installée du produit USC - LCE ?**

Cliquez sur **À propos de** dans le volet de navigation de gauche.

### **Que dois-je faire si je rencontre un problème de synchronisation de la souris lorsque j'accède à l'USC LCE via le client iDRAC KVM ?**

Veillez à ce que l'option Curseur simple, dans la partie Outils du menu iDRAC KVM, soit sélectionnée sur le client iDRAC KVM. Consultez le *Guide d'utilisation*<br>*d'Integrated Dell Remote Access Controller 6 (iDRAC6)* dispo

[Retour à la page du sommaire](file:///E:/Software/smusc/smlc/lc_1_3/fr/UG/html/index.htm)

## <span id="page-10-0"></span>**Fonctionnalités de service distant Dell™ Lifecycle Controller version 1.3**

- 
- [Services Web dédiés à la gestion](#page-10-1)
- [Nouveautés des services distants 1.3](#page-11-0)
- [Détection automatique](#page-11-1)
- **O** Inventaire de micrologiciel à distance
- $\bullet$  Mise à jour à distance
- [Déploiement du système d'exploitation à distance](#page-18-0)
- **O** Remplacement de pièce

Les services distants de Dell™ Lifecycle Controller intègrent un ensemble de fonctionnalités qui permettent de gérer des systèmes en mode un à plusieurs.<br>Les fonctionnalités de services distants utilisent de la gestion mat l'automatisation de l'installation et de la configuration à distance des nouveaux systèmes Dell.

## <span id="page-10-1"></span>**Services Web dédiés à la gestion**

Les services Web dédiés à la gestion [WS-MAN (Web Services for Management)] se définissent comme étant un protocole SOAP [protocole d'accès aux objets simples (Simple Object Access Protocol)] conçu pour la gestion des systèmes. Les services WS-MAN sont publiés par le DMTF (Distributed Management Task<br>Force) et fournissent un protocole interopérable permettant aux périphé en uvre WS-MAN est conforme aux spécifications DMTF WS-MAN, version 1.0.0.

Les services distants de Dell Lifecycle Controller ont recours aux services WS-MAN pour communiquer les informations de gestion CIM [Common Information<br>Model (modèle d'informations commun)] de DMTF ; les informations CIM d qui font office d'interfaces pour des capacités supplémentaires. Les données et les méthodes disponibles via les services WS-MAN sont fournies par l'interface<br>d'instrumentation des services distants de Lifecycle Controller

## **DMTF standard**

- l Serveur de base : définit les classes CIM de représentation du serveur hôte.
- 1 Métrique de base : définit les classes CIM pour permettre de modéliser et de contrôler les métriques capturées pour les éléments gérés.
- l Port du réseau local d'hôte : définit les classes CIM de représentation d'un port de réseau qui fournit une interface LAN à un système hôte, le contrôleur qui y est associé et les interfaces réseau.
- l Processeur de services : définit les classes CIM de modélisation des processeurs de services.
- l Redirection USB : définit les classes CIM de description des informations relatives aux redirections USB. Pour les claviers, les périphériques vidéo et les souris, ce profil doit être utilisé si les périphériques doivent être gérés comme des périphériques USB.
- l Actif physique : définit les classes CIM de représentation de l'aspect physique des éléments gérés.
- l Domaine d'administration SM CLP : définit les classes CIM de représentation de la configuration de CLP.
- l Gestion de l'état de l'alimentation : définit les classes CIM des opérations du bouton d'alimentation.
- 1 Service du protocole de ligne de commande : définit les classes CIM de représentation de la configuration de CLP.
- l Interface IP : définit les classes CIM de représentation d'une interface IP d'un système géré.
- 1 Client DHCP : définit les classes CIM de représentation d'un client DHCP et des capacités et de la configuration qui y sont associées.
- l Client DNS : définit les classes CIM de représentation d'un client DNS dans un système géré.
- l Enregistrer le journal : définit les classes CIM de représentation de divers types de journaux.
- l Autorisation basée sur les rôles : définit les classes CIM de représentation des rôles.
- l Collections SMASH : définit les classes CIM de représentation de la configuration de CLP.
- 1 Inscription de profils : définit les classes CIM de promotion des implémentations de profils.
- l Gestion d'identité simple : définit les classes CIM de représentation des identités.
- 1 Service SSH : définit les classes CIM d'extension de la fonction de gestion de référencement des profils en ajoutant la capacité à représenter un service SSH et les sessions qui lui sont associées dans un système géré.
- Batterie : définit les classes CIM de description et de configuration des propriétés logiques de la batterie. Ces propriétés incluent la description de la condition du niveau de charge de la batterie et le temps nécessaire à la batterie pour être déchargée. Le profil décrit également les opérations comme le rechargement de la batterie.

### **Extensions Dell**

l Client Dell Active Directory version 2.0.0 : définit les classes CIM et les classes d'extension Dell de configuration du client Active Directory et des privilèges locaux pour les groupes Active Directory.

- l Média virtuel Dell : définit les classes CIM et les classes d'extension Dell de configuration du média virtuel. Étend le profil de redirection USB.
- l Port Ethernet Dell : définit les classes CIM et les classes d'extension Dell de configuration de l'interface de bande latérale NIC pour le NIC. Étend le profil du port Ethernet.
- 1 Gestion de l'utilisation de l'alimentation Dell : définit les classes CIM et les classes d'extension Dell de représentation du bilan de puissance du serveur hôte et de configuration/surveillance du bilan de puissance du serveur hôte.
- l Déploiement du SE Dell : définit les classes CIM et les classes d'extension Dell de représentation de la configuration des fonctionnalités de déploiement du système d'exploitation. Il étend la fonction de gestion de référencement des profils en ajoutant la capacité à prendre en charge les activités de<br>déploiement du système d'exploitation en manipulant les fonctionnalités d à distance ».
- Profil de mise à jour des logiciels Dell : définit les extensions CIM et Dell de représentation de la classe de service et des méthodes de mise à jour du<br>BIOS, du micrologiciel des composants, du micrologiciel Lifecycle Co avec un choix de types d'action de réamorçage permettant d'appliquer les mises à jour.
- Profil d'inventaire des logiciels Dell : définit les extensions CIM et Dell de représentation des versions actuellement installées du BIOS, du micrologiciel<br>des composants, des diagnostics, du configurateur de serveur unif des images de mise à jour du micrologiciel disponibles dans Lifecycle Controller pour la restauration et la réinstallation.
- l Profil de contrôle des tâches Dell : définit les extensions CIM et Dell de gestion des tâches générées par les demandes de mise à jour. Les tâches peuvent être créées, supprimées, modifiées et regroupées en files d'attente de tâches pour ordonner et exécuter plusieurs mises à jour au cours d'un seul redémarrage.
- l Profil de gestion de Lifecycle Controller : définit les extensions CIM et Dell pour l'obtention et la configuration des attributs de gestion des fonctionnalités de détection automatique et de pièce de rechange de Lifecycle Controller.

La mise en uvre WS-MAN des services distants de Lifecycle Controller s'effectue via SSL sur le port 443 à des fins de sécurité de transport, et prend en charge l'authentification de base et avancée. Les interfaces des services Web peuvent être utilisées en exploitant l'infrastructure client comme Windows® WinRM et Powershell CLI, des utilitaires open source comme WS-MANCLI et des environnements de programmation d'applications comme Microsoft® .NET®

Des guides d'implémentation, des livres blancs, des spécifications de profils, des fichiers de définition de classes (.mof) et des exemples de code<br>supplémentaires sont disponibles dans le Dell Tech Center à l'adresse www.

- l Espace de Lifecycle Controller : **http://www.delltechcenter.com/page/Lifecycle+Controller**
- l Spécifications des extensions CIM de Dell

**http://www.delltechcenter.com/page/DCIM+-+Dell+CIM+Extensions**

l Centre de scripts WS-MAN de Lifecycle Controller

**http://www.delltechcenter.com/page/Scripting+the+Dell+Lifecycle+Controller**

Pour plus d'informations, consultez également :

- l le site Web DTMF : **www.dmtf.org/standards/profiles/**
- l les notes de mise à jour WS-MAN ou le fichier « Lisez-moi ».

## <span id="page-11-0"></span>**Nouveautés des services distants 1.3**

Les nouvelles fonctionnalités de la version 1.3 des services distants sont les suivantes :

- l Améliorations de la détection automatique
- l Inventaire et mise à jour de micrologiciel à distance
- l Déploiement du système d'exploitation via un disque flash virtuel disposant d'une licence Dell
- l Remplacement de pièce

## <span id="page-11-1"></span>**Détection automatique**

La fonctionnalité de détection automatique permet aux serveurs nouvellement installés de découvrir automatiquement la console de gestion à distance qui héberge le serveur d'approvisionnement. Celui-ci fournit les références utilisateur d'administration personnalisées à l'iDRAC pour que le serveur mis hors service puisse être découvert et géré par la console de gestion.

Lorsque la détection automatique est activée, l'iDRAC demande une adresse IP à partir du protocole DHPC et obtient le nom d'hôte du serveur<br>d'approvisionnement et/ou résout ultérieurement l'adresse via le DNS. Après avoir place une liaison sécurisée avant d'obtenir les références de compte d'administration personnalisées. L'iDRAC peut désormais être géré par le biais de ses<br>informations d'identification récemment acquises pour effectuer des

Si vous avez commandé un système Dell au sein duquel la fonctionnalité de détection automatique est définie sur **Activé** (le paramétrage usine par défaut étant **Désactivé**), le protocole DHCP est opérationnel sur l'iDRAC dès sa livraison et aucun compte utilisateur n'est activé. Si la fonctionnalité de détection<br>automatique est définie sur **Désactivé**, vous pouvez activer m l'utilitaire de configuration d'iDRAC6 lors du démarrage de votre système. Pour plus d'informations sur l'activation et la désactivation de la fonctionnalité de<br>détection automatique, consultez la section « Détection autom détection automatique, consultez la section « [Détection automatique Configuration](#page-12-0) ».

## **Configuration de DHCP/DNS**

<span id="page-12-1"></span>Avant d'ajouter votre système Dell au réseau et d'utiliser la fonctionnalité de détection automatique, assurez-vous que le serveur DHCP [Dynamic Host<br>Configuration Protocol (Protocole de configuration dynamique des hôtes)]

Assurez-vous que l'un des prérequis suivants est satisfait afin que la fonctionnalité de détection automatique puisse fonctionner correctement :

- ⊥ Le serveur DHCP fournit une liste séparée par des virgules d'emplacements de serveur d'approvisionnement à l'aide d'une option d'étendue fournisseur<br>de la classe LifecycleController option 1. Ces emplacements peuvent êt
- l Le serveur DNS spécifie une option de service \_dcimprovsrv.\_tcp qui établit une correspondance à une adresse IP.
- l Le serveur DNS spécifie une adresse IP pour un serveur dont le nom connu est DCIMCredentialServer.

Pour plus d'informations sur la configuration de DHCP et de DNS, consultez les *Spécifications de configuration réseau de la détection automatique de Lifecycle*<br>*Controller* dans le Dell Enterprise Technology Center à l'ad

## <span id="page-12-0"></span>**Détection automatique Configuration**

Avant d'activer la fonctionnalité de détection automatique, procédez comme suit :

1. Lorsque cela vous est demandé, appuyez sur **<Ctrl><e>** dans les 5 secondes pendant le démarrage du système.

La page **Utilitaire de configuration d'iDRAC6** s'affiche.

- 2. Activez le **NIC** (système modulaire uniquement)
- 3. Activez le **DHCP**.
- 4. Naviguez vers **Paramètres du réseau local.**
- 5. Sélectionnez **Nom de domaine** de DHCP.
- 6. Sélectionnez **Activé**.
- 7. Sélectionnez **Serveur DNS** à partir de DHCP.
- 8. Sélectionnez **Activé**.
- 9. Naviguez vers **Configuration utilisateur du réseau local**.
- 10. Sélectionnez **Accès au compte**.
- 11. Sélectionnez **Désactivé**. Ceci désactive le compte d'administration par défaut.
- 12. Enregistrez et quittez l'utilitaire de configuration d'iDRAC6.
- 13. Redémarrez le système.

## **Activation/désactivation de la détection automatique**

1. Lorsque cela vous est demandé, appuyez sur **<Ctrl><e>** dans les 5 secondes pendant le démarrage du système.

La page **Utilitaire de configuration d'iDRAC6** s'affiche.

- 2. Naviguez vers **Configuration utilisateur du réseau local**.
- 3. Sélectionnez **Détection automatique**.
- 4. Sélectionnez **Activer** pour activer la fonctionnalité de détection automatique. Sélectionnez **Désactiver** pour désactiver la fonctionnalité de détection automatique

**REMARQUE :** La fonctionnalité de détection automatique ne s'exécute pas si des comptes d'administration sont activés.

## **Flux de travail de la détection automatique**

Il s'agit du flux de travail de la détection automatique une fois configurée et activée :

- 1. Raccordez votre nouveau système Dell à votre réseau
- 2. Raccordez les câbles d'alimentation pour mettre le système sous tension.
- 3. L'iDRAC démarre, obtient les adresses IP du serveur d'approvisionnement/noms d'hôte de DHCP/DNS et s'annonce au serveur d'approvisionnement.
- 4. Le serveur d'approvisionnement valide et accepte la session d'établissement de liaisons sécurisées émanant de l'iDRAC.
- 5. Le serveur d'approvisionnement fournit les références utilisateur personnalisées avec les droits d'administrateur sur iDRAC.
- 6. L'iDRAC reçoit et achève l'établissement de liaison sécurisé.

Les améliorations apportées au processus de détection automatique vous permettent d'effectuer les opérations suivantes :

- l configuration de l'adresse d'hôte du serveur d'approvisionnement via l'utilitaire de configuration d'iDRAC, l'USC ou en utilisant les commandes WinRM à la place du DHCP ou du DNS ;
- l réinitialisation de la détection automatique à distance dans de nouveaux environnements ;
- 1 téléversement du client personnalisé et des certificats de serveur via WS-MAN.

## **Connexion directe au serveur d'approvisionnement pour l'établissement de liaisons**

Cette fonctionnalité vous permet de vous connecter directement à un hôte de serveur d'approvisionnement spécifié pour l'établissement de liaisons et<br>l'inscription du nouveau serveur sur le réseau. L'adresse IP ou le nom d'

### **Définition des adresses IP/noms résolvables du serveur d'approvisionnement**

Vous disposez de plusieurs options pour définir l'adresse IP ou le nom d'hôte du serveur d'approvisionnement utilisé pour la détection automatique. Vous<br>pouvez configurer le serveur via une demande de services Web en utili

### **Définition du serveur d'approvisionnement via une demande WS-MAN**

La chaîne de caractères de la propriété de l'adresse IP du serveur d'approvisionnement est définie en invoquant la méthode **SetAttribute()** de la classe מכזא\_icservice **en transmettant une demande de services Web via le protocole de gestion réseau WS-MAN. Des exemples de ligne de commande des<br>invocations Microsoft WinRM et de WSMANCLI SetAttribute() sont fournies dans l** l'adresse **www.delltechcenter/page/Lifecycle+Controller**.

Les conditions suivantes s'appliquent à l'utilisation d'une commande pour définir l'adresse IP ou le nom d'hôte du serveur d'approvisionnement :

- ⊥ Assurez-vous que l'option **Préserver la configuration** est activée lorsque vous redéfinissez l'iDRAC6 aux valeurs par défaut, que vous utilisez la<br>commande racadm racresetcfg ou que vous mettez à jour le micrologiciel d serveur d'approvisionnement est effacé.
- l L'information est utilisée uniquement au cours du processus d'établissement de liaisons suivant et n'est pas utilisée pour les établissements de liaisons en cours d'exécution.
- l La chaîne de caractères peut contenir plusieurs adresses IP et/ou noms d'hôte au format suivant :
	- l La chaîne de caractères répertorie une liste d'adresses IP et/ou de noms d'hôte et de ports séparés par des virgules.
	- l Le nom d'hôte peut être complet.
	- l Adresse IPv4 : débute par « ( » et se termine par « ) » lorsque spécifiée en même temps qu'un nom d'hôte.
	- l Chaque adresse IP ou nom d'hôte peut être facultativement suivi d'un « : » et d'un numéro de port.
	- l Exemples de chaînes de caractères valides : nom d'hôte, nom d'hôte.domaine.com

### **Définition du serveur d'approvisionnement en utilisant la console USC**

1. Lorsque cela vous est demandé, appuyez sur **<F10> Services système** dans les 5 secondes pendant le démarrage du système.

La page Configurateur du serveur unifié **Lifecycle Controller activé** s'affiche.

- 2. Naviguez vers **Configuration matérielle** -> **Assistant de configuration** -> **Configuration d'iDRAC6.**
- 3. Utilisez le bouton **Suivant** pour naviguer vers la **Configuration utilisateur du LAN.**
- 4. Naviguez vers **Adresses du serveur d'approvisionnement**.
- 5. Entrez la chaîne de caractères IP/nom d'hôte de l'hôte du serveur d'approvisionnement.
- 6. Cliquez sur **Suivant, puis cliquez ensuite sur Appliquer.**
- 7. Cliquez sur **Terminer**.
- 8. Cliquez sur **Quitter et Redémarrer**. Confirmez la sortie.

### **Définition du serveur d'approvisionnement à l'aide de l'utilitaire de configuration d'iDRAC6**

- 1. Lorsque cela vous est demandé, appuyez sur **<Ctrl+e>** dans les 5 secondes pendant le démarrage du système.
- 2. La page Utilitaire de configuration d'iDRAC6 s'affiche.
- 3. Naviguez vers **Configuration utilisateur du réseau local**.
- 4. Sélectionnez **Serveur d'approvisionnement**.
- 5. Entrez la chaîne de caractères IP/nom d'hôte de l'hôte du serveur d'approvisionnement.
- 6. Cliquez sur **Entrée**.
- 7. Enregistrez et quittez l'utilitaire de configuration d'iDRAC6.

## **Réinitialisation de la détection automatique à distance dans de nouveaux environnements.**

Cette fonctionnalité vous permet de réinitialiser la détection automatique via WS-MAN, même si la détection a été activée précédemment. Cette fonctionnalité<br>peut être utilisée lorsque vous avez besoin de déplacer un serveu

Lorsque le serveur est mis sous tension au sein du nouveau centre de données, la détection automatique s'exécute conformément aux paramètres et<br>télécharge les nouvelles références utilisateur pour le nouveau centre de donn demandes WS-MAN exigent des références de nom d'utilisateur et de mot de passe administrateur ou des références pour un utilisateur iDRAC avec des privilèges d'exécution des commandes du serveur.

L'interface WS-MAN prise en charge pour réinitialiser la détection automatique comprend les options suivantes :

- 1 Indique si l'IDRAC doit être réinitialisé sur la configuration usine par défaut ce qui est équivalent à un serveur commandé avec l'option de détection<br>automatique. Seule la valeur **true est acceptée. Ceci est une entrée**
- 1 Indique si la détection automatique doit s'exécuter immédiatement ou lors du cycle d'alimentation suivant d'iDRAC. Ceci est une entrée requise.
- l Adresse IP/nom d'hôte du serveur d'approvisionnement. Ceci est facultatif.

Quelles que soient les options spécifiées, les opérations ci-dessous sont exécutées par l'iDRAC dans le cadre du cycle de détention automatique suivant :

- l activation du NIC (serveurs modulaires) ;
- l activation de IPv4 ;
- l activation du DHCP ;
- l désactivation de tous les comptes administrateurs ;
- l désactivation de Active Directory ;
- l obtention de l'adresse du serveur DNS auprès de DHCP ;
- l obtention du nom de domaine DNS auprès de DHCP.

L'interface de réinitialisation et les interfaces apparentées sont spécifiées dans le profil de gestion de Dell Lifecycle Controller à l'adresse définitions de classes et<br>www.delltechcenter.com/page/DCIM+Extensions+Library suivantes :

#### **ReinitiateDHS(ProvisioningServer, ResetToFactoryDefaults, PerformAutoDiscovery)**

- l **ProvisioningServer** : paramètre facultatif pour indiquer les informations du serveur d'approvisionnement. Il peut s'agir d'une adresse IP ou d'un nom d'hôte.
- r **ResetToFactoryDefaults** : paramètre obligatoire (TRUE ou FALSE) pour indiquer si les données actuelles de configuration doivent être supprimées<br>avant le cycle de détection automatique suivant. Seule la valeur TRUE est a message d'erreur indiquant que la valeur du paramètre n'est pas prise en charge. La valeur TRUE réinitialise l'iDRAC sur les valeurs par défaut et la<br>détection automatique est configurée sur l'iDRAC. L'iDRAC n'est disponib est terminé et que l'iDRAC a reçu les références.
- ι **PerformAutoDiscovery :** paramètre requis pour indiquer quand le cycle de détection automatique doit être exécuté : immédiatement ou lors du<br>prochain démarrage. Sélectionnez Maintenant pour exécuter immédiatement le cy

**SetAttribute(ProvisioningServer)**

- l **ProvisioningServer :** ce paramètre indique l'adresse IP ou le nom d'hôte du serveur d'approvisionnement.
- l **ClearProvisioningServer() :** méthode utilisée pour effacer la propriété du serveur d'approvisionnement. Aucun paramètre d'entrée n'est requis.

## **Utilisation des certificats personnalisés**

Vous pouvez désormais transférer des certificats personnalisés vers l'IDRAC et créer un certificat unique basé sur le numéro de service de votre système pour plus de sécurité. Vous pouvez également demander à l'usine de prédéfinir le système avec le certificat de votre choix à l'aide du processus CFI (Custom<br>Factory Install [installation personnalisée en usine]) disponible aupr

#### **Création des certificats client personnalisés via WS-MAN**

La méthode DownloadClientCerts() de la classe DCIM LCService peut être appelée pour entraîner la génération d'un certificat de cryptage client de détection automatique signé et personnalisé. La méthode utilise comme entrée un certificat de clé généré par une autorité de certification et des paramètres de<br>hachage et de mot de passe apparentés. Le certificat de clé fourni est u de certificat (CN). La méthode renvoie la référence de la tâche qui peut être utilisée pour vérifier si le téléchargement, la génération et l'installation du certificat<br>client privé de détection automatique ont réussi. Pou *de l'interface des services Web de Lifecycle Controller 1.3*.

## **Fourniture de certificats de serveur personnalisés à l'aide de WS-MAN**

La méthode DownloadServerPublicKey() de la classe DCIM\_LCService peut être appelée pour transférer un certificat de clé publique du serveur d'approvisionnement. La clé publique du serveur d'approvisionnement peut être utilisée dans le cadre de l'authentification mutuelle stricte entre le client de<br>détection automatique et le serveur d'approvisionnement. La mét l'installation de la clé publique du serveur d'approvisionnement ont réussi. Pour des exemples d'invocations de ligne de commande qui utilisent WinRM et<br>WSMANCLI, consultez le *Guide de l'interface des services Web de Life* disponibles sur le wiki Dell TechCenter de Dell dans l'espace de la bibliothèque des extensions DCIM (**www.DellTechCenter.com**).

## <span id="page-15-0"></span>**Inventaire de micrologiciel à distance**

L'inventaire de micrologiciel à distance permet à un client WS-MAN d'utiliser l'interface des services Web fournie par l'iDRAC pour récupérer instantanément l'inventaire du micrologiciel et des logiciels intégrés du système. L'inventaire, toutefois, ne récupère pas les informations se rapportant au matériel telles que<br>le numéro de logement ou les paramètres du matériel.

La fonctionnalité d'inventaire de micrologiciel renvoie un inventaire du micrologiciel installé sur les périphériques du système et l'inventaire du BIOS/micrologiciel disponible sur la carte rapide de l'iDRAC6 du Lifecycle Controller. Cette fonctionnalité renvoie également l'inventaire de la version du<br>BIOS/micrologiciel actuellement installée sur la carte rapide de l installées à l'aide de l'interface des services Web de mise à jour à distance.

## **Inventaire de micrologiciel instantané**

L'inventaire de micrologiciel instantané vous permet d'exécuter un inventaire que le système soit sous tension ou non. Traditionnellement, l'inventaire de<br>micrologiciel du système est exécuté en téléchargeant un collecteur résultats. L'inventaire de micrologiciel instantané vous permet de faire l'inventaire de la plateforme hôte à distance, depuis un client WS-MAN, même si l'hôte<br>n'exécute pas un système d'exploitation. Les références utilis réinstallation.

## **Périphériques pris en charge**

L'inventaire de micrologiciel instantané à distance est pris en charge sur les périphériques suivants :

- l iDRAC6
- l Contrôleurs de stockage (RAID séries 6 et 7)
- l Contrôleurs NIC et LOM (Broadcom)
- l Blocs d'alimentation
- l BIOS
- l Pack de pilotes
- l USC
- l Diagnostics

La classe d'inventaire de micrologiciel instantané fournit des informations sur l'inventaire des micrologiciels comme suit :

l Le micrologiciel installé sur les périphériques pris en charge

l Les versions de micrologiciel disponibles pour l'installation sur chaque périphérique

#### **Flux de travail**

Le profil DCIM\_SoftwareInventory définit les extensions de modèles de données CIM de Dell qui représentent les versions de micrologiciel et de logiciels<br>intégrés sur le serveur installées et disponibles pour l'installation

Il s'agit du flux de travail type pour une demande d'inventaire de micrologiciel effectuée via Windows WinRM :

- 1. Demandez l'inventaire du système en utilisant la commande d'énumération WinRM pour la classe DCIM\_SoftwareIdentity.
- 2. Les instances d'inventaire sont extraites du système que celui-ci soit hors tension ou sous tension.
- 3. Les utilisateurs qui possèdent des privilèges d'administrateur ou d'exécution des commandes du serveur peuvent récupérer l'inventaire de micrologiciel et de logiciels intégrés du système.
- 4. La demande d'énumération génère une erreur WinRM si les services système UEFI sont définis à **Désactivé**.
- 5. Les inventaires demandés sont collectés comme instances CIM « Installées » et « Disponibles ».
- 6. Le logiciel actuellement installé sur le composant est répertorié comme l'« instance logicielle installée ». La valeur de propriété de la clé de cette instance (InstanceID) est représentée comme DCIM: INSTALLED :< COMPONENTTYPE> :< COMPONENTID> :< Version> et la valeur de la condition de cette instance est représentée comme « Installée ».
- . Le logiciel disponible dans le stockage permanent est répertorié comme instance logicielle disponible. La valeur de propriété de la clé de l'instance (Instance<br>(InstanceID) est représentée comme DCIM: AVAILABLE :< COMPO disponibles.
- es instances d'inventaire fournissent les valeurs d'entrée pour les opérations de mise à jour et de restauration. Pour effectuer une mise à jour,<br>choisissez la valeur Instance instance installée : DCIM: INSTALLED :< compt les valeurs InstanceID.
- 9. Si la valeur de propriété « chaîne de version » de l'« instance logicielle disponible » est égale à l'« instance logicielle installée », la valeur InstanceID de cette instance logicielle disponible ne doit pas être utilisée pour l'opération de restauration.
- 10. Si le configurateur du serveur unifié (USC) est exécuté sur le système pendant l'opération d'inventaire, seules les « instances installées » sont renvoyées.

#### **Important**

- l Il peut exister des instances DCIM\_SoftwareIdentity pour le matériel préalablement installé, puis retiré alors qu'il était toujours répertorié dans l'inventaire comme « disponible ».
- ⊥ Lorsque vous effectuez l'inventaire des mises à jour à l'aide de Remote Enablement alors que le système est démarré en mode USC, l'inventaire peut<br>ne pas être terminé. Certains composants peuvent ne pas figurer sur la l

## <span id="page-16-0"></span>**Mise à jour à distance**

La mise à jour à distance, également appelée mise à jour hors bande ou mise à jour de plateforme indépendante du système d'exploitation, vous permet de mettre à jour le système indépendamment de la condition du système d'exploitation ou de l'état de l'alimentation (sous ou hors tension).

## **Avantages de la mise à jour à distance**

La mise à jour de plateforme indépendante du système d'exploitation ne nécessite pas qu'un système d'exploitation soit en cours d'exécution sur le système.<br>Plusieurs mises à jour peuvent être programmeés ensemble avec un r qu'elles soient terminées.

Cette fonctionnalité prend en charge deux méthodes d'exécution des mises à jour :

- l **Installation à partir d'un repère uniforme de ressources (URL) :** cette méthode permet à une demande WS-MAN d'installer ou de mettre à jour des logiciels sur une plateforme hôte via un URL. L'URL est composé d'une chaîne de caractères utilisée pour identifier ou nommer une ressource sur le<br>réseau. L'URL sert à spécifier l'emplacement de l'image du progiciel de mis Controller, puis installée.
- l **Installation depuis l'identité du logiciel :** cette méthode permet la mise à jour ou la restauration vers une version déjà disponible sur le Lifecycle Controller.

Vous pouvez utiliser un utilitaire d'application, de script ou de ligne de commande capable de prendre en charge WS-MAN pour effectuer une mise à jour à<br>distance. L'application ou le script exécute la demande de méthode d'

#### **Important**

- 1 Lorsque vous effectuez une mise à jour à distance sur le pack de pilotes pour le système, celle-ci remplace le pack de pilotes actuel. Le pack de pilotes remplacé n'est plus disponible.
- ⊔ Si votre système comporte des cartes NIC de familles différentes, différentes tâches sont affichées correspondant à chaque famille de carte NIC. Par<br>Exemple, si la carte LOMS et la carte d'extension NIC sont toutes deux carte d'extension NIC 5710, quatre tâches sont affichées.

## **Périphériques pris en charge**

La mise à jour à distance est prise en charge sur les périphériques suivants :

- l iDRAC6
- l RAID Séries 6 et 7
- l Contrôleurs NIC et LOM (Broadcom)
- l Blocs d'alimentation
- l BIOS
- l Pack de pilotes
- l USC
- l Diagnostics

## **Flux de travail pour la mise à jour à distance depuis l'URL**

- 1. Utilisez le client WS-MAN approprié pour envoyer une demande d'invocation de méthode à l'adresse IP d'iDRAC. La commande WS-MAN comprend la<br>méthode **UpdateFromURI ()** de la classe DCIM\_SoftwareInstallationService et l'e
- 2. Lorsque la commande WS-MAN est correctement invoquée, la référence de la tâche est renvoyée.
- 3. Les demandes supplémentaires d'invocation de méthode **UpdateFromURI()** peuvent être envoyées via WS-MAN pour créer d'autres tâches de mises à jour.
- 4. Une tâche de redémarrage peut être créée en invoquant la méthode **CreateRebootJob()** de la classe DCIM\_SoftwareInstallationService et en spécifiant le type de redémarrage voulu. Le type de redémarrage peut être normal, un cycle d'alimentation ou normal avec un cycle d'alimentation au bout de 10 minutes.
- 5. A l'aide des références des tâches de mise à jour et de redémarrage, vous pouvez utiliser le profil DCIM\_JobService pour programmer ces tâches afin<br>qu'elles s'exécutent immédiatement ou à une date et heure ultérieures condition d'une tâche ou annuler une tâche.
- 6. Toutes les tâches sont marquées réussies ou échouées en cas d'erreur survenue au cours du téléchargement. Pour les tâches ayant échoué, un message d'erreur et une référence de message d'erreur correspondant à l'échec sont disponibles dans les informations sur les tâches.

#### **Important**

Après avoir correctement téléchargé et extrait le DUP, l'utilisateur met à jour la condition de la tâche comme « Téléchargée » et la tâche peut être<br>programmée. Si la signature est non valide ou si le téléchargement ou l'e code d'erreur approprié lui est attribué.

Le micrologiciel mis à jour peut être affiché en demandant un inventaire de micrologiciel une fois les tâches de mise à jour de micrologiciel terminées.

## **Programmation de la mise à jour à distance**

Les fonctionnalités de programmation de la mise à jour à distance vous permettent de programmer ou de mettre en attente les mises à jour de micrologiciel immédiatement ou ultérieurement. Les mises à jour des diagnostics et de l'USC peuvent être réalisées directement et ne nécessitent aucune mise en attente.<br>Ces mises à jour sont appliquées dès qu'elles sont téléchargées et sont des mises à jour mises en attente et doivent être programmées à l'aide des différentes options de programmation. Les DUP sont téléchargés vers le<br>Lifecycle Controller, puis mises en attente. La mise à jour réelle est

Il existe plusieurs options de programmation des mises à jour :

- l Exécuter les mises à jour sur les composants voulus au moment voulu.
- l Exécuter la commande de redémarrage pour obtenir une référence de la tâche de redémarrage.
- l Vérifier la condition de n'importe quelle tâche en énumérant les instances DCIM\_SoftUpdateConcreteJob et en vérifiant la valeur de propriété JobStatus.
- <span id="page-18-2"></span>l Programmer la tâche à l'aide de la méthode **SetupJobQueue**() de la classe DCIM\_JobService.
- l Supprimer les tâches existantes à l'aide de la méthode **DeleteJobQueue()** sur la classe DCIM\_JobService.

#### **Important**

Les mises à jour de l'USC, des diagnostics et du pack de pilotes ne peuvent pas être restaurées.

#### **Restauration des versions précédentes**

Utilisez la méthode **InstallFromSoftwareIdentity()** pour réinstaller les versions précédentes du micrologiciel d'un composant qui sont enregistrées dans Lifecycle Controller. Plutôt que de télécharger le DUP, **InstallFromSoftwareIdentity()** crée une tâche et renvoie la référence de la tâche.

## **Types de programmation à distance**

#### **Mise à jour immédiate**

Pour mettre à jour le micrologiciel d'un composant immédiatement, programmez la mise à jour et redémarrez les tâches avec l'heure de début définie sur<br>TIME\_NOW. La programmation d'un redémarrage ou d'une mise à jour n'est

#### **Mise à jour programmée**

La spécification d'une heure de début programmée pour une ou plusieurs tâches à l'aide de la méthode **SetupJobQueue()** implique qu'il faut spécifier une<br>valeur date/heure pour le paramètre StartTimeInterval. Éventuellement

La spécification d'un paramètre UntilTime définit une fenêtre de maintenance qui permet d'exécuter les mises à jour dans un logement avec délai déterminé. Si<br>la fenêtre du délai expire et que les mises à jour n'ont pas été non traitées dont l'heure de début programmée a commencé échouent.

#### **Paramétrage de la programmation du comportement de redémarrage**

La méthode DCIM\_SoftwareInstallationService.CreateRebootJob() utilise l'un des types de redémarrage suivants comme paramètre d'entrée et une référence de la tâche de redémarrage est renvoyée comme paramètre de sortie. La référence de la tâche de redémarrage est utilisée comme première référence de la<br>tâche dans le paramètre JobArray de la méthode DCIM\_JobService.SetupJob

- l **Redémarrage 1 - Cycle d'alimentation** : exécute le cycle d'alimentation de l'iDRAC qui met le système hors tension et le remet sous tension. Il ne s'agit pas d'un redémarrage normal. Le système s'arrête sans envoyer de demande de mise hors tension à un système d'exploitation s'exécutant sur le système. Seul le redémarrage de type 1 met le système sous tension si le système est à l'état **Éteint**, mais que l'alimentation secteur est toujours présente.
- l **Redémarrage 2 - redémarrage normal sans arrêt forcé** : exécute la commande Arrêt normal de l'iDRAC et si le système est mis hors tension dans le délai du temps d'attente du cycle d'alimentation, il remet le système sous tension et marque la tâche de redémarrage comme **Redémarrage terminé**. Si<br>le système n'est pas mis hors tension dans le délai du temps d'attente du échoué.
- l **Redémarrage 3 - redémarrage normal avec arrêt forcé** : exécute la commande Arrêt normal de l'iDRAC et si le système est mis hors tension dans le délai du temps d'attente du cycle d'alimentation, il remet le système sous tension et marque la tâche de redémarrage comme **Redémarrage terminé**. Si le système n'est pas mis hors tension dans le délai du temps d'attente du cycle d'alimentation, le système est mis en cycle d'alimentation.

## <span id="page-18-0"></span>**Déploiement du système d'exploitation à distance**

Les fonctionnalités de déploiement du système d'exploitation à distance permettent de déployer un système d'exploitation à distance à l'aide des protocoles de services Web WS-Man et des protocoles de partage de fichiers réseau CIFS et NFS.

## **Fonctionnalités principales du déploiement du système d'exploitation à distance**

Voici les principales fonctionnalités de déploiement du système d'exploitation à distance :

- 1 activation à distance de l'exposition locale des pilotes intégrés en tant que périphérique USB ;
- l acquisition à distance des pilotes intégrés par système d'exploitation sélectionné ;
- l démarrage à partir d'une image ISO située sur un partage réseau.
- <span id="page-18-1"></span>l Téléchargez une image ISO et démarrez à partir de cette image sur le disque flash virtuel.

## **Interface de déploiement du système d'exploitation à distance**

L'interface des services Web de déploiement du système d'exploitation Dell intègre la capacité de prendre en charge des activités de déploiement du système<br>d'exploitation en manipulant les fonctionnalités de déploiement du détaillées relatives à l'interface et les fichiers de définition de classes (.mof) sont disponibles dans l'espace du Lifecycle Controller du Dell Enterprise<br>Technology Center à l'adresse www.delltechcenter.com. Grâce aux c fonctionnalité de déploiement du système d'exploitation Dell offre les fonctionnalités suivantes :

- l Obtention de la version du pack de pilotes intégré (un lot de tous les pilotes du système d'exploitation pris en charge pour tous les systèmes d'exploitation pris en charge de la plateforme) :
- Consoles de gestion à distance, applications, version du pack de pilotes de demande de scripts et liste des systèmes d'exploitation pris en charge par<br>iDRAC via WS-MAN.

La méthode **GetDriverPackInfo()** de la classe **DCIM\_OSDeploymentService** renvoie la version du pack de pilotes intégrée et la liste des systèmes d'exploitation pris en charge par le pack de pilotes.

- l Après avoir déterminé le système d'exploitation pour lequel les pilotes sont requis, l'une des méthodes suivantes peut être invoquée via WS-MAN pour décompresser les pilotes appropriés et les exposer localement ou les acquérir à distance.
	- o La méthode UnpackAndAttach() de la classe DCIM\_OSDeploymentService extrait les pilotes pour le système d'exploitation demandé et les<br>place sur un périphérique USB interne nommé OEMDRV. Le périphérique OEMDRV apparaît en
	- o La méthode UnpackAndShare() de la classe DCIM\_OSDeploymentService extrait les pilotes pour le système d'exploitation demandé et les<br>copie sur un partage réseau. La méthode définit le nom du système d'exploitation et les

#### **Important**

- ⊥ Les pilotes décompressés et connectés sont supprimés au terme du délai spécifié dans le paramètre ExposeDuration ou, si aucun délai n'est spécifié<br>dans l'invocation de la méthode, le périphérique USB OEMDRV est supprimé
- l Assurez-vous que les images ISO connectées lors du processus sont déconnectées avant d'utiliser les services du système.
- Lors de l'installation de Red Hat Linux 5.3 via les commandes d'activation à distance, l'installation échoue si un lecteur OEM (pour la provenance des pilotes) est connecté. Pour éviter un échec, ne connectez pas le lecteur OEM lorsque vous utilisez les commandes d'activation à distance pour installer Red Hat Enterprise Linux 5.3.

Les méthodes suivantes peuvent être utilisées pour démarrer le système à partir d'une image ISO sur un partage réseau ou pour lancer les mécanismes d'amorçage PXE :

- La méthode BootToNetworkISO() de la classe DCIM\_OSDeploymentService permet de démarrer le système à partir d'une image ISO disponible sur<br>un partage réseau CIFS ou NFS. La méthode définit le nom de l'image ISO, les informa en tant que paramètres d'entrée.
- l La méthode **BootToPXE()** de la classe **DCIM\_OSDeploymentService** lance un amorçage PXE [Pre-Boot Execution Environment (Environnement d'exécution préalable au démarrage)] du système. La méthode ne nécessite aucun paramètre d'entrée.

#### **Important**

- ⊥ Les pilotes décompressés et connectés sont supprimés au terme du délai spécifié dans le paramètre ExposeDuration. Si aucun délai n'est spécifié dans<br>I'invocation de la méthode, le périphérique USB OEMDRV est supprimé pa
- l Assurez-vous que les images ISO connectées lors du processus sont déconnectées avant d'utiliser les services du système.

Les méthodes suivantes sont utilisées pour déconnecter directement le périphérique OEMDRV local ou l'image ISO du réseau. Ces méthodes peuvent être utilisées avant l'expiration des délais d'exposition précédemment définis :

- a. La méthode **DetachDrivers()** de la classe **DCIM\_OSDeploymentService** déconnecte et supprime le périphérique **OEMDRV** précédemment connecté par une invocation de la méthode **UnpackAndAttach()**.
- b. La méthode Detachl SOI mage() de la classe DCIM\_OSDeploymentService déconnecte et supprime l'image ISO basée sur le partage réseau<br>précédemment connectée par une invocation de la méthode BootToNetworkISO().
- ⊥ Plusieurs méthodes décrites dans ce document renvoient des identifications de la tâche en tant que paramètres de sortie. Les tâches permettent<br>d'effectuer le suivi d'une action demandée qui ne peut être exécutée immédia dans les requêtes Enumerate ou Get de WS-MAN pour récupérer les instances d'objet de la tâche. Les instances d'objet de la tâche contiennent une propriété de condition de la tâche qui peut être vérifiée afin de déterminer l'état de la tâche, et de déterminer si cette dernière s'est terminée avec<br>succès ou a rencontré un problème et a échoué. Si un échec de la tâche d'erreur qui fournit des informations détaillées sur la nature de l'échec. D'autres propriétés contiennent des informations d'identification de l'erreur<br>supplémentaires qui peuvent être utilisées pour localiser le message plus détaillées et des descriptions d'action de réponses recommandées.
- ⊥ La méthode GetHostMACInfo() de la classe DCIM\_OSDeploymentService renvoie une matrice des adresses MAC du port réseau physique<br>représentant tous les ports LOM [LAN on Motherboard (réseau local sur la carte mère)] du sys
- Toutes les méthodes **DCIM\_OSDeploymentService** décrites dans ce document renvoient des codes d'erreur indiquant si la méthode s'est exécutée<br>avec succès, si une erreur s'est produite ou si une tâche a été créée. La créatio pas être exécutée immédiatement. En outre, si une erreur se produit, les méthodes renvoient également les paramètres de sortie qui incluent un

message d'erreur (en anglais) et les autres identificateurs d'erreurs pouvant être utilisés pour localiser l'erreur dans les langues prises en charge par l'USC. Les autres identificateurs d'erreurs peuvent être utilisés en vue de l'indexage dans les fichiers XML du Registre de messages Dell et de leur<br>traitement. Les fichiers du Registre de messages Dell sont disponibles da messages d'erreur traduits, les fichiers du Registre de messages contiennent des descriptions d'erreurs détaillées supplémentaires et des actions de réponses recommandées pour chaque erreur renvoyée par l'interface de service Web Services distants de Lifecycle Controller.

## **Scénario de cas d'utilisation type de déploiement du système d'exploitation**

Cette section contient un scénario type de déploiement d'un système d'exploitation à distance.

## **Prérequis et dépendances**

Voici les prérequis et dépendances inhérents au déploiement du système d'exploitation à distance :

- l la disquette amorçable doit être disponible pour installer le système d'exploitation ou l'image ISO du système d'exploitation sur le partage réseau ;
- l le dernier pack de pilotes doit être installé et disponible au sein de l'USC LCE (recommandé) ;
- la console d'approvisionnement, l'application ou les scripts appropriés qui l'utilisent sont à même d'envoyer des demandes de services Web WS-MAN et des invocations de méthode.

### **Flux de travail**

Le flux de travail suivant est un flux de travail type en vue du déploiement du système d'exploitation à distance :

- l Créez l'image du pré-système d'exploitation/système d'exploitation personnalisée et partagez-la sur le réseau ou créez l'image ISO du média du système d'exploitation de votre choix.
- l Obtenez la liste des informations de version du système d'exploitation et du pack de pilotes pris en charge.
- l Activez les pilotes du système d'exploitation en les décompressant et connectant en vue du déploiement du système d'exploitation. Ces pilotes sont installés lors du processus de déploiement du système d'exploitation.
- l Effectuez un démarrage à distance à partir de l'image du pré-système d'exploitation/système d'exploitation personnalisée pour lancer le processus de déploiement du système d'exploitation.
- l Exécutez les commandes Detach pour déconnecter le média ISO et le périphérique de pilote.

Pour plus d'informations sur la fonctionnalité de déploiement des systèmes d'exploitation à distance de Lifecycle Controller, y compris les instructions relatives<br>à l'interface de services Web de Lifecycle Controller 1.3, Center à l'adresse **www.delltechcenter.com**.

## **Mise en attente et démarrage à partir de l'image du système d'exploitation sur le disque flash virtuel**

Cette fonctionnalité vous permet de télécharger une image ISO vers la carte SD vFlash du système cible et de démarrer le système à partir de cette image.

### **Configuration requise**

Cette fonctionnalité est disponible uniquement si votre système est équipé d'un disque flash virtuel disposant d'une licence Dell.

## **Méthodes WS-MAN**

#### **Important**

- 1 Si la carte SD prise en charge est installée et non formatée, l'exécution de la commande ISO de téléchargement formate d'abord la carte SD, puis la télécharge vers l'image ISO.
- ⊥ Si vous essayez de télécharger une image ISO trop grande par rapport à l'espace disponible sur le disque flash virtuel de votre système via le protocole<br>TFTP, la tâche échoue sans que cet échec ne soit signalé par un me

Les nouvelles méthodes WS-MAN ajoutées au profil de déploiement du système d'exploitation pour le disque flash virtuel sont les suivantes :

- l **DownloadISOToVFlash** : télécharge l'image sur le disque flash virtuel. La prise en charge est disponible pour CIFS, TFTP et NFS.
- i **BootToISOFromVFlash** : effectue un démarrage à partir de l'image ISO mise en attente sur le disque flash virtuel. Vous ne pouvez pas effectuer cette<br>action si vous utilisez les commandes GUI ou RACADM d'iDRAC pour commu système ou le met sous tension si celui-ci est à l'état **Éteint** une fois exécuté.
- 1 **DetachISOFromVFlash** : déconnecte la partition afin que la console ne puisse plus y accéder.
- l **DeleteISOFromVFlash** : supprimer l'image ISO de la partition du disque flash virtuel. Cette commande intègre la capacité de télécharger une image

ISO vers le disque flash virtuel, puis de démarrer à partir de cette image, ce qui vous permet de télécharger des images d'installation personnalisée à partir desquelles l'exécution doit débuter. Cette commande s'exécute uniquement si l'ISO est déconnectée.

### **Vous devez effectuer les étapes suivantes pour terminer le processus :**

- 1. Téléchargez l'image ISO sur le disque flash virtuel.
- 2. Obtenez la référence concrète de la tâche pour l'exécution de cette tâche.
- 3. Exécutez la **commande** BootToISOFromVFlash. Cette commande vous permet de connecter l'image comme CD ROM et de démarrer à partir de l'image connectée à la suite de quoi vous pouvez poursuivre l'installation du système d'exploitation.
- 4. Déconnectez la partition sur le disque flash virtuel.
- 5. Supprimez l'image ISO de la partition.

## <span id="page-21-0"></span>**Remplacement de pièce**

Le remplacement de pièce fournit le changement automatique du micrologiciel d'un composant nouvellement remplacé, tel qu'un contrôleur PowerEdge™ RAID,<br>un NIC ou un bloc d'alimentation pour correspondre à enéur de la pièc de remplacement de pièce est activée, les actions effectuées par Lifecycle Controller sont affichées localement sur le moniteur système.

La présence de la carte SD vFlash et la configuration des propriétés liées au remplacement de pièce peuvent être contrôlées depuis l'interface des services Web via le protocole WS-MAN. Pour des exemples d'invocations de ligne de commande qui utilisent WinRM et WSMANCLI, consultez le *Guide de l'interface des*<br>*services Web de Lifecycle Controller 1.3***. Les fichiers de spécif** wiki dans l'espace de la bibliothèque des extensions DCIM (**www.DellTechCenter.com**).

#### **Important**

Le remplacement de pièce est pris en charge sur les systèmes modulaires avec les périphériques Broadcom suivants :

- l Carte mezzanine Ethernet à quatre ports Broadcom NetXExtreme II 5709 série M
- l Carte mezzanine Ethernet 10 Gb à deux ports Broadcom NetXtreme II 57711 avec moteur TOE et déchargement iSCSI série M
- 1 Broadcom 57710 (carte Ethernet 10 Gb)

## **Validation de la présence de la carte vFlash via WS-MAN**

Pour vous assurer que le système est équipé d'une carte vFlash disposant d'une licence Dell, effectuez les étapes suivantes :

- 1. A l'aide d'une application, d'un script ou de l'environnement de la ligne de commande qui peut traiter les demandes de services Web s'articulant autour<br>de WS-MAN, envoyez une demande d'instance Get pour l'instance de cl
- 2. Si la carte vFlash est présente, la sortie a les valeurs d'attributs suivants :
	- l AttributeName = Licensed
	- l CurrentValue = Yes
- 3. Si la carte vFlash est absente sur le système, ou si elle ne dispose pas d'une licence Dell, la sortie a les valeur d'attributs suivantes :
	- l AttributeName = Licensed
	- l CurrentValue = Yes

## **Utilisation de WS-MAN pour obtenir/définir les attributs de mise à jour du micrologiciel de pièce**

Pour obtenir les valeurs des propriétés **Mise à jour du micrologiciel de pièce** et **Collecter l'inventaire système au redémarrage** via WS-MAN, une demande de commande d'énumération peut être envoyée pour obtenir les instances de la classe DCIM\_LCEnumeration. Un objet d'instance qui représente chaque<br>attribut est renvoyé par attribut où la propriété de la chaîne de caractères pièce, tel que **Mise à jour du micrologiciel de pièce**. La propriété CurrentValue contient le paramètre actuel de la propriété. Consultez les spécifications du profil de gestion de Dell Lifecycle Controller pour connaître les noms et valeurs d'attributs spécifiques.

Pour configurer une valeur de propriété liée au remplacement de pièce, il vous faut définir des actions et les appliquer via le protocole des services Web WS- **MAN** 

L'attribut Définir l'action est exécuté en invoquant la méthode **SetAttribute()** de la classe DCIM\_LCService. La méthode **SetAttribute()** choisit comme paramètres d'entrée les noms et valeurs de propriétés. Les valeurs possibles de la mise à jour du micrologiciel de pièce sont les suivantes :

l **Autoriser seulement la mise à niveau de version** : si l'entrée pour CurrentValue est **Autoriser seulement la mise à niveau de version**, la mise à jour du micrologiciel sur les pièces remplacées est exécutée si la version du micrologiciel de la nouvelle pièce est antérieure à celle de la pièce d'origine.

- ⊥ **Faire correspondre le micrologiciel de la pièce remplacée** : Si l'entrée pour CurrentValue est **Faire correspondre le micrologiciel de la pièce**<br>r**emplacée**, le micrologiciel de la nouvelle pièce est mis à jour sur la
- l **Désactiver** : si l'entrée est **Désactiver**, les actions de mise à niveau de micrologiciel n'ont pas lieu.

L'attribut Appliquer l'action est exécuté en invoquant la méthode CreateConfigJob() de la classe DCIM\_LCService. La méthode CreateConfigJob() choisit<br>comme paramètres l'heure de début programmée (qui peut être TIME\_Now) et

Pour vérifier l'état d'achèvement de la tâche, énumérez les instances de la classe מכות הבוצע לפילופים e Olétr<br>tâche est renvoyée par la méthode CreateConfigJob (). La propriété JobStatus de l'instance de la tâche il au l

[Retour à la page du sommaire](file:///E:/Software/smusc/smlc/lc_1_3/fr/UG/html/index.htm)

## <span id="page-23-0"></span> **Présentation**

### **Dell™ Lifecycle Controller version 1.3**

Dans le but d'offrir de nouvelles capacités de gestion de serveurs robustes, le logiciel Unified Server Configurator/Unified Server Configurator - Lifecycle<br>Controller Enabled (USC/USC - LCE) a été optimisé de manière à i

Les composants logiciels de Lifecycle Controller s'articulent autour de la carte Express d'Integrated Dell Remote Access Controller 6 (iDRAC6) et du micrologiciel système UEFI (Unified Extensible Firmware Infrastructure). L'iDRAC6 fonctionne de pair avec le micrologiciel UEFI pour accéder à chaque composant du matériel<br>et le gérer. Ils s'attellent tous deux notamment à la gestion de

La gestion de serveurs distants s'effectue via le réseau des services Web de programmation, tandis que les interfaces de ligne de commande (CLI) et utilisateur graphiques (GUI) sont fournies par la carte iDRAC6 en toute indépendance vis-à-vis du système d'exploitation et de l'état d'alimentation du<br>système. L'environnement UEFI offre l'interface de console locale, ain

La fonctionnalité de services distants permet aux consoles, telles que les consoles DMC (Dell Management Console) et des partenaires, d'accéder aux<br>fonctionnalités de Lyfecycle Controller dans un environnement pré-système pour faciliter l'approvisionnement dans un environnement pré-système d'exploitation.

## **Services distants**

Les services distants sont accessibles par le biais du réseau à l'aide d'une interface de services Web sécurisée et peuvent être utilisés par programmation par<br>des applications et des scripts. Les services distants permett d'exploitation de type « un-à-plusieurs ». L'association de la nouvelle fonctionnalité de détection automatique visant à identifier et authentifier le système Dell<br>connecté au réseau et l'intégration avec les consoles de g l'approvisionnement de serveurs. En outre, les services distants fournissent des fonctionnalités accessibles à distance, inhérentes au déploiement du système<br>d'exploitation, simplifiant les tâches liées à l'installation du charge par la solution d'approvisionnement de services distants, consultez la section « [Fonctionnalités de service distant](file:///E:/Software/smusc/smlc/lc_1_3/fr/UG/html/lc_osd.htm#wp1067300) ».

## **Unified Server Configurator (USC)**

Unified Server Configurator (USC) : produit de niveau de base qui utilise le contrôleur BMC et fournit le déploiement du système d'exploitation, les diagnostics<br>matériel et la configuration des paramètres de l'USC.

Unified Server Configurator - Lifecycle Controller Enabled (USC - LCE) : produit complet qui utilise les cartes iDRAC6 Express et Enterprise, et fournit les mises à jour de la plateforme, la configuration matérielle, le déploiement du système d'exploitation, les diagnostics matériel, la configuration des paramètres de l'USC,<br>le port NIC dédié, le KVM virtuel et les fonctionnalités du Pour plus d'informations, consultez votre *manuel du propriétaire du matériel*.

Pour des informations sur les systèmes et systèmes d'exploitation pris en charge, consultez la *matrice de prise en charge logicielle des systèmes Dell*.

Consultez le *Glossaire* à l'adresse **support.dell.com/manuals** pour la terminologie utilisée dans ce document.

USC ou USC - LCE affiche les fonctionnalités prises en charge par le système selon la configuration de votre système, Pour plus d'informations, consultez la section « [Tableau 1](#page-23-1)-1 »

#### <span id="page-23-1"></span>**Tableau 1-1. Classification des produits**

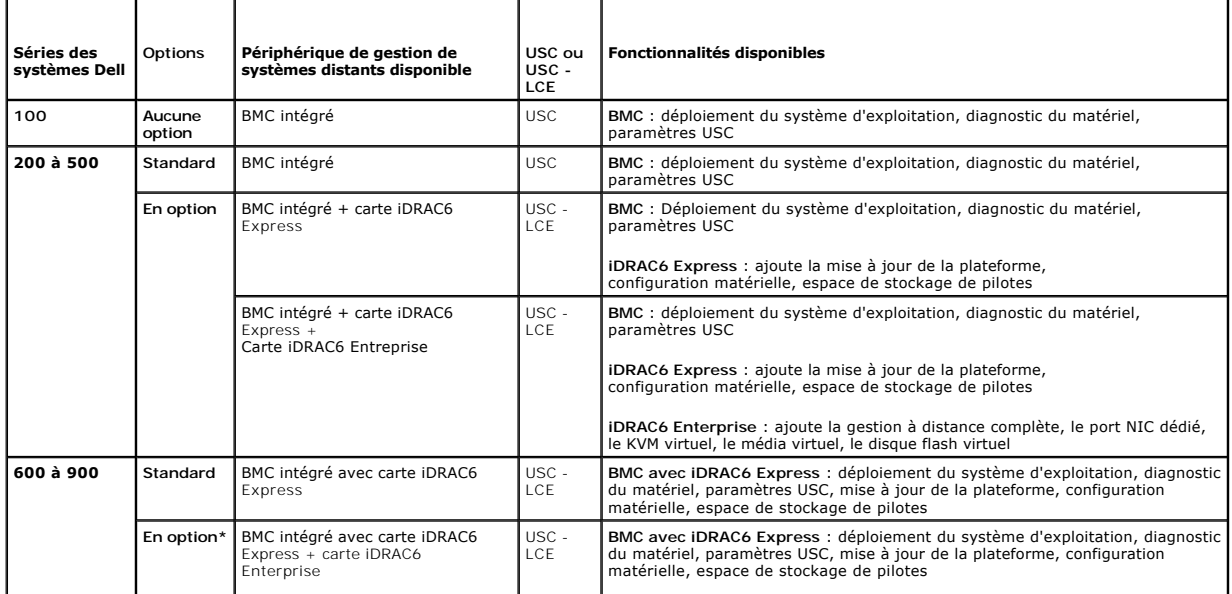

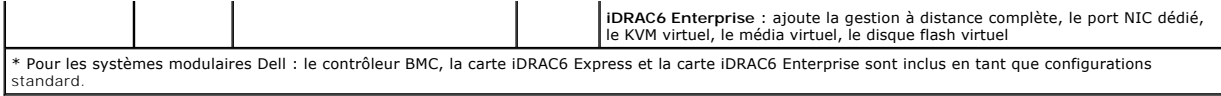

## <span id="page-25-0"></span>**Unified Server Configurator et Unified Server Configurator - Lifecycle Controller Enabled Dell™ Lifecycle Controller version 1.3**

[Nouveautés dans USC/USC](#page-25-1)-LCE 1.3

- [Fonctionnalités communes](#page-25-2)
- [Comment mettre à niveau vers une carte iDRAC6 Express](#page-33-0)
- [Fonctionnalités uniques de l'Unified Server Configurator](#page-33-1)  Lifecycle Controller Enabled
- $\bullet$  Config
- [Configuration d'un périphérique USB local](#page-48-1)

Unified Server Configurator (USC) et Unified Server Configurator-Lifecycle Controller Enabled (USC - LCE) résident sur une carte mémoire Flash intégrée. Il<br>s'agit d'utilitaires de configuration intégrés qui activent les tâ cycle de vie de votre système. L'USC et l'USC - LCE sont similaires à un utilitaire BIOS car ils peuvent être démarrés lors de la séquence d'amorçage et<br>fonctionner dans un environnement pré-système d'exploitation. « <u>Tabl</u>

Vous pouvez utiliser l'USC pour télécharger des pilotes en vue de l'installation du système d'exploitation depuis le site FTP de Dell à l'adresse **ftp.dell.com** ou utiliser des périphériques locaux tels qu'un périphérique USB, le DVD *Dell Systems Management Tools and Documentation* ou le DVD *Dell Server Updates.*<br>Vous pouvez également déployer un système d'exploitation ou exécuter Suivant votre système, vous pouvez effectuer une mise à niveau depuis un contrôleur de gestion de la carte-mère (BMC) vers une carte iDRAC6 Express ou<br>une carte iDRAC6 Enterprise ; cette mise à niveau matérielle met égalem

## <span id="page-25-1"></span>**Nouveautés dans USC/USC-LCE 1.3**

Voici les nouvelles fonctionnalités présentées dans USC/USC-LCE 1.3 :

## **USC - LCE**

- l Prise en charge du remplacement de pièce
- l Prise en charge de la configuration du serveur d'approvisionnement et de la détection automatique depuis l'utilitaire de configuration iDRAC
- l Rapport de la condition d'intégrité et de la présence du disque flash virtuel
- l Prise en charge de la séquence d'amorçage du BIOS
- l Vérification de la compatibilité des versions pour le BIOS et l'USC

## **Prise en charge USC et USC - LCE pour les composants suivants :**

- l Contrôleurs série 7
- l Lecteur SED (disque d'auto-cryptage)
- l Gestionnaire de mise à jour de l'espace de stockage Dell avec option de spécification d'un sous-répertoire
- l Authentification FTP

## <span id="page-25-2"></span>**Fonctionnalités communes**

Cette section contient les fonctionnalités couramment utilisées par l'USC et l'USC - LCE. Les étapes ou informations supplémentaires nécessaires pour les tâches de l'USC - LCE sont notées et fournies.

## **Lancement du produit**

Pour lancer l'USC ou l'USC - LCE, amorcez le système et appuyez sur la touche **<F10>** dans les 10 secondes qui suivent l'affichage du logo Dell au cours de l'amorçage du système pour entrer dans **Services système**.

Si le système se trouve dans l'un des états suivants, le fait d'appuyer sur la touche **<F10>** ne vous permet pas d'entrer dans **Services système** :

l **Services système désactivés :** si vous mettez sous tension ou redémarrez votre système lors de l'initialisation d'iDRAC, le message System Services disabled (Services système désactivés) **s'affiche au cours du processus d'amorçage du système. Cette situation se produit si vous mettez votre<br>système sous tension dès que celui-ci est alimenté en courant alternatif, ou si** l'iDRAC. Pour éviter ce problème, patientez environ une minute après avoir réinitialisé l'iDRAC avant de redémarrer votre système : ceci permet à l'iDRAC<br>de disposer de suffisamment de temps pour s'initialiser. Si le message System Services disabled (Services système désactivés) s'affiche toujours, il se peut que le produit ait été désactivé manuellement. Consultez la section « [Désactiver l'USC ou l'USC](#page-27-1) - LCE » pour obtenir des informations sur l'activation d'USC ou d'USC - LCE

l **Mise à jour des services système requise** : si le message system Services update required (Mise à jour des services système requise) **apparaît**<br>à l'amorçage de votre système, le périphérique intégré sur lequel est stock *Update Packages* à l'adresse **support.dell.com/manuals** pour plus d'informations.

Si aucun système d'exploitation n'est installé sur le système ou si l'exécution du progiciel DUP ne permet pas de résoudre le problème, exécutez le<br>progiciel de réparation de l'USC ou de l'USC - LCE. Pour plus d'informatio LCE ».

l **Services système non disponibles** : un autre processus utilise actuellement l'iDRAC. Il est recommandé de patienter 30 minutes pour que le processus en cours d'exécution se termine, puis de redémarrer le système et d'essayer à nouveau d'entrer USC ou USC - LCE.

Si vous estimez que le système se trouve dans une condition d'erreur ou si vous ne pouvez pas attendre durant la période de 30 minutes recommandée, consultez la section « <u>[Annulation d'une requête pour entrer dans les services système](#page-27-2)</u> ». Après avoir redémarré, essayez d'entrer à nouveau dans l'USC ou<br>l'USC - LCE. Lorsque vous lancez l'USC ou l'USC - **LCE pour la prem** langue préférée et les paramètres réseau. Pour plus d'informations, consultez la section « [Utilisation de l'Assistant Paramètres de l'USC](#page-27-3) ».

## **Utilisation des Assistants**

### **Description des Assistants**

L'USC et l'USC - LCE offrent les assistants suivants selon votre configuration système :

- l **Déploiement du SE** : [permet d'installer un système d'exploitation. Pour plus d'informations, consultez la section «](#page-28-0) Déploiement du système d'exploitation à l'aide de l'Assistant Déploiement du SE ».
- l **Diagnostics matériel** : permet d'effectuer des diagnostics afin de valider la mémoire, les périphériques d'E/S, l'UC, les disques physiques et les autres périphériques. Pour plus d'informations, consultez la section « [Diagnostics matériel](#page-32-3) »
- 1 **Paramètres de l'USC :** permet de spécifier les paramètres de langue, de disposition du clavier et réseau à utiliser avec l'USC ou l'USC LCE. Pour plus<br>d'informations, consultez la section « <u>Utilisation de l'Assistant</u>

Outre les assistants mentionnés ci-dessus, l'USC et l'USC - LCE offrent les options suivantes :

- l **Accueil :** permet de revenir à l'écran d'**accueil**.
- 1 **A propos de :** permet d'afficher les informations de version de l'USC LCE et d'UEFI. Cliquez sur **Afficher le fichier « Lisez-moi »** dans l'Assistant **A**<br>Propos de pour afficher le fichier « Lisez-moi » de l'USC LC

L'USC - LCE offre les assistants supplémentaires suivants selon votre configuration système :

- l **Mise à jour de la plateforme** : vous permet de télécharger et d'appliquer les mises à jour de votre système. Vous pouvez accéder aux mises à jour sur le site **ftp.dell.com** [ou à partir d'un périphérique USB connecté à votre système. Pour plus d'informations, reportez](#page-34-1)-vous aux sections « <u>Mise à jour de la</u><br><u>plateforme à l'aide de l'Assistant Mise à jour de la plateforme</u>
- l **Configuration matérielle** [: vous permet de configurer les périphériques système. Pour plus d'informations, consultez la section «](#page-36-1) Configuration matérielle ».

#### **Lancement d'un Assistant**

L'USC et l'USC - LCE affichent les assistants disponibles dans le volet de gauche. Cliquez sur l'assistant que vous souhaitez lancer, puis suivez les instructions qui s'affichent dans le volet droit.

#### **Flux des tâches des assistants USC**

Lorsque vous utilisez l'USC pour la première fois, il est recommandé d'exécuter les assistants dans l'ordre répertorié ci-dessous :

- 1 **Paramètres de l'USC** : vous n'avez pas besoin d'exécuter cet assistant à nouveau à moins que vous ne changiez la langue, le clavier ou les paramètres réseau.
- l **Déploiement du SE** : exécutez cet assistant pour installer le système d'exploitation.
- l **Diagnostics matériel** : veillez à assurer la maintenance de votre système en exécutant des diagnostics régulièrement.

## **Flux des tâches des assistants USC - LCE**

Lorsque vous utilisez l'USC - LCE pour la première fois, il est recommandé d'exécuter les assistants suivants dans l'ordre répertorié :

- l **Paramètres de l'USC** : vous n'avez pas besoin d'exécuter cet assistant à nouveau à moins que vous ne changiez la langue, le clavier ou les paramètres réseau.
- l **Mise à jour de la plateforme** : téléchargez et appliquez les mises à jour. Assurez-vous d'exécuter l'Assistant **Mise à jour de la plateforme** régulièrement afin que votre système soit mis à jour.
- l **Configuration matérielle** : **exécutez cet assistant pour configurer vos périphériques système.**
- <span id="page-27-0"></span>1 **Déploiement du SE** : exécutez cet assistant pour installer le système d'exploitation.
- l **Diagnostics matériel** : veillez à assurer la maintenance de votre système en exécutant des diagnostics régulièrement.

## **Accès à l'aide**

Chaque écran de l'USC ou de l'USC - LCE dispose d'un bouton Aide dans le coin supérieur droit. Cliquez sur le bouton Aide <sup>1</sup> pour afficher l'aide de l'écran actuel.

## **Affichage du fichier « Lisez-moi »**

Cliquez sur **À propos de**® **Afficher le fichier « Lisez-moi »** pour afficher le fichier *« Lisez-moi »*.

## <span id="page-27-1"></span>**Désactiver l'USC ou l'USC - LCE**

Vous pouvez désactiver l'USC ou l'USC - LCE pour empêcher votre système d'y entrer au démarrage :

<span id="page-27-4"></span>1. Lorsque cela vous est demandé, appuyez sur **<Ctrl><e>** dans les 5 secondes pendant le démarrage du système.

La page **Utilitaire de configuration iDRAC6** s'affiche.

- <span id="page-27-5"></span>2. Navigation vers **Services système**.
- 3. Sélectionnez **Désactiver les services système**.
- 4. Enregistrez vos modifications et quittez le menu de la page **Utilitaire de configuration iDRAC6**. Le système redémarre automatiquement.

Pour activer l'USC ou l'USC - LCE, répétez « [étape 1](#page-27-4) » et « [étape 2](#page-27-5) », puis sélectionnez **Activer les services système**.

## <span id="page-27-2"></span>**Annulation d'une requête pour entrer dans les services système**

Si l'USC ou l'USC - CLE entraîne le réamorçage du système de façon répétée, vous pouvez annuler une requête pour entrer dans les Services système.

- **PRÉCAUTION : Cette action annule toutes les tâches que l'USC - LCE est en train d'exécuter. Dell vous recommande vivement de ne pas annuler requête pour entrer dans les services système, sauf lorsque cela s'avère absolument nécessaire.**
- 1. Lorsque cela vous est demandé, appuyez sur **<Ctrl><e>** dans les 5 secondes pendant le démarrage du système.

La page **Utilitaire de configuration iDRAC6** s'affiche.

- 2. Naviguez vers **Services système**.
- 3. Sélectionnez **Annuler les services système**.

<span id="page-27-3"></span>Enregistrez vos modifications et quittez la page **Utilitaire de configuration iDRAC6**. Le système redémarre automatiquement.

## **Utilisation de l'Assistant Paramètres de l'USC**

L'Assistant **Paramètres de l'USC** vous permet de spécifier les paramètres de langue, de disposition du clavier et réseau pour l'USC ou l'USC - LCE. Les<br>paramètres de l'USC s'appliquent uniquement à l'USC ou à l'USC - LCE e

- 1. Lancez l'Assistant **Paramètres de l'USC** :
	- a. Démarrez votre système et appuyez sur la touche **<F10>** dans les 10 secondes qui suivent l'affichage du logo Dell.
	- b. Patientez jusqu'à ce que l'écran d'**accueil de l'USC** s'affiche, puis cliquez sur **Paramètres de l'USC** dans le volet de gauche.

2. Cliquez sur **Langue et clavier** dans le volet de droite. Utilisez les touches fléchées Haut et Bas pour accéder à toutes les options des menus déroulants **Langue** et **Type de clavier**.

- a. Sélectionnez la langue dans le menu déroulant **Langue**.
- b. Sélectionnez le type de clavier utilisé dans le menu déroulant **Type de clavier**.
- c. Cliquez sur **Terminer**.
- <span id="page-28-1"></span>3. Cliquez sur **Paramètres réseau** dans le volet de droite.
	- a. Utilisez le menu déroulant **Carte réseau** pour sélectionner la carte réseau que vous souhaitez configurer sur votre système.
	- b. Utilisez le menu déroulant **Source d'adresse IP** pour sélectionner **Aucune configuration**, **DHCP** ou **IP statique**. La fonction Source d'adresse IP prend en charge IPv4 uniquement.
	- l **Aucune configuration** : sélectionnez ce paramètre si vous ne voulez pas configurer votre NIC.
	- l **DHCP** : sélectionnez ce paramètre pour obtenir une adresse IP à partir d'un serveur DHCP.
	- l **IP statique** : sélectionnez ce paramètre pour utiliser une adresse IP statique. Spécifiez les propriétés d'adresse IP suivantes. Si vous ne disposez pas de ces informations, adressez-vous à votre administrateur de réseau.
		- ¡ **Adresse IP**
		- ¡ **Masque de sous-réseau**
		- ¡ **Passerelle par défaut**
		- ¡ **Adresse DNS**
	- c. Cliquez sur **Terminer**.

<span id="page-28-0"></span>Si les paramètres de l'USC ne sont pas configurés correctement, un message d'erreur s'affiche.

## **Déploiement du système d'exploitation à l'aide de l'Assistant Déploiement du SE**

L'Assistant **Déploiement du SE** vous aide à installer un système d'exploitation sur votre système.

L'USC ne fournit pas d'espace de stockage de pilotes du système d'exploitation locale pouvant être requise en vue de l'installation du système d'exploitation. Vous devez télécharger les pilotes du système d'exploitation depuis le site FTP de Dell à l'adresse ftp.dell.com ou utiliser une source locale de pilotes, par<br>exemple, le *DVD Dell Systems Management Tools and Documentatio* 

L'USC - LCE fournit un espace de stockage local pour les pilotes qui peuvent être requis en vue de l'installation du système d'exploitation, selon le système<br>d'exploitation que vous installez. L'Assistant **Déploiement du S** systèmes d'exploitation Microsoft® Windows® pris en charge, ces pilotes extraits sont installés lors de l'installation du système d'exploitation. Pour les<br>systèmes d'exploitation Linux pris en charge, tels que Red Hat® Ent système d'exploitation. Pour plus d'informations, consultez la section « [Déploiement du système d'exploitation](#page-29-0) »

Même si l'USC - LCE est livré avec des pilotes intégrés installés en usine, des pilotes plus récents peuvent être disponibles. Vous devez exécuter l'Assistant<br>**Mise à jour de la plateforme** pour vous assurer que vous dispo

Avant d'installer le système d'exploitation, l'Assistant **Déploiement du SE** détecte si un périphérique d'amorçage est disponible. Un périphérique d'amorçage<br>est un disque physique, un disque virtuel ou tout autre périphér

Si votre système est muni d'un contrôleur RAID, vous pouvez configurer un disque virtuel et décider d'utiliser le disque virtuel en tant que périphérique d'amorçage.

Si votre système ne dispose pas de contrôleur RAID ou si vous décidez d'ignorer la configuration facultative du RAID, l'Assistant **Déploiement du SE** installe le<br>système d'exploitation sur un emplacement par défaut, généra

## **Lancement de l'Assistant Déploiement du système d'exploitation**

- 1. Pour lancer l'USC, démarrez votre système et appuyez sur la touche **<F10>** dans les 10 secondes qui suivent l'affichage du logo Dell.
- 2. Cliquez sur **OS Deployment** (Déploiement du système d'exploitation) dans le volet de gauche.
- 3. Cliquez sur **Déployer le SE** dans le volet de droite.
- 4. Pour l'**USC**, effectuez la procédure « [Sélection de l'emplacement de la source des pilotes du système d'exploitation \(USC uniquement\)](#page-28-2) » qui suit.
- 5. Pour l'**USC - LCE**, si votre système est muni d'un contrôleur RAID, passez à l'étape « [Configuration facultative du RAID](#page-29-1) ». Si votre système ne dispose pas de contrôleur RAID, passez à l'étape « [Sélection d'un système d'exploitation](#page-29-2) ».

#### <span id="page-28-2"></span>**Sélection de l'emplacement de la source des pilotes du système d'exploitation (USC uniquement)**

Utilisez cet écran pour sélectionner le pilote requis en vue de l'installation du système d'exploitation. Vous pouvez télécharger les pilotes du systèmes d'exploitation depuis un espace de stockage connecté ou un disque local.

1. Sélectionnez l'**espace de stockage connecté** ou le **Disque local**.

**Espace de stockage FTP** 

<span id="page-29-3"></span>Sélectionnez l'**espace de stockage FTP** pour télécharger les pilotes à partir d'un serveur FTP. Entrez les informations appropriées conformément à la méthode que vous utilisez pour accéder au serveur FTP.

Si vous utilisez un pare-feu, vous devez le configurer pour permettre le trafic FTP sortant sur le port 21. Le pare-feu doit être également configuré pour<br>accepter le trafic de réponse FTP entrant.

l **Pour télécharger des pilotes depuis l'espace de stockage connecté (serveur FTP de Dell),** vous devez saisir **ftp.dell.com** dans le **champ Adresse**.

ou

**Pour télécharger des pilotes à partir d'un espace de stockage connecté configuré localement,** vous devez spécifier dans le champ Adresse le<br>nom d'hôte du serveur ou l'adresse IP du serveur sur lequel résident les pilotes. consultez la section « [Configuration d'un serveur FTP local](#page-47-1) ».

- l **Pour télécharger des pilotes via un serveur proxy pour accéder au site FTP**, vous devez spécifier :
	- ¡ **l'adresse :** l'adresse IP du serveur FTP local ou **ftp.dell.com** ;
	- ¡ **le nom d'utilisateur : le nom d'utilisateur utilisé pour accéder l'emplacement FTP ;**
	- ¡ **le mot de passe : le mot de passe utilisé pour accéder à cet emplacement FTP ;**
	- ¡ **le serveur proxy :** le nom d'hôte du serveur ou l'adresse IP du serveur proxy ;
	- ¡ **le port proxy** : le numéro de port du serveur proxy ;
	- ¡ **le type de proxy** : le type de serveur proxy ; Les types de proxy HTTP et SOCKS 4 sont pris en charge par l'USC.
	- ¡ **le nom d'utilisateur proxy** : le nom d'utilisateur requis en vue de l'authentification sur le serveur proxy ;
	- ¡ **le mot de passe proxy** : le mot de passe requis en vue de l'authentification sur le serveur proxy.
- 2. Sélectionnez **Enregistrer localement** pour enregistrer les pilotes localement depuis l'espace de stockage connecté. Dans le menu déroulant **Enregistrer localement**, sélectionnez le lecteur USB pour enregistrer les pilotes du système.

#### **Disque local**

Sélectionnez le **disque local s**i les pilotes sont disponibles sur un périphérique USB ou le *DVD Dell Systems Management Tools and Documentation.* Pour<br>obtenir des informations sur la configuration d'un périphérique USB d local ».

3. Cliquez sur **Suivant**.

Si votre système est muni d'un contrôleur RAID, passez à l'étape « [Configuration facultative du RAID](#page-29-1) ». Si votre système ne dispose pas de contrôleur RAID, passez à l'étape « Sélection d'un système

## <span id="page-29-1"></span>**Configuration facultative du RAID**

Si votre système est muni d'un contrôleur RAID, vous avez la possibilité de lancer l'Assistant **Configuration du RAID** et de configurer un disque virtuel comme périphérique d'amorçage.

Pour configurer le RAID :

l Sélectionnez **Configurer le RAID maintenant** et cliquez sur **Suivant**. Cette option lance l'Assistant **Configuration du RAID**. Une fois la configuration du RAID terminée, vous revenez à l'Assistant **Déploiement du SE**. Consultez la section « [Configuration du RAID](#page-37-0) ».

Pour ignorer la configuration du RAID :

l Sélectionnez **Aller directement au déploiement du SE** et cliquez sur Suivant. Cette option lance l'Assistant **Déploiement du SE**. Si vous sélectionnez<br>cette option, le système d'exploitation est alors installé sur le pér « [Sélection d'un système d'exploitation](#page-29-2) ».

#### <span id="page-29-0"></span>**Déploiement du système d'exploitation**

Les pilotes requis par le système d'exploitation ou recommandés en vue de la mise à jour de votre système après l'installation sont extraits vers un<br>emplacement temporaire. Ces fichiers sont supprimés au bout d'une période

**REMARQUE :** Durant la période de 18 heures au cours de laquelle les pilotes sont extraits vers un emplacement temporaire après l'installation du<br>système d'exploitation, vous ne pouvez pas mettre à jour l'USC ou l'USC - LC

## <span id="page-29-2"></span>**Sélection d'un système d'exploitation**

Effectuez les étapes suivantes pour sélectionner un système d'exploitation :

1. Sélectionnez le système d'exploitation à installer et cliquez sur **Suivant**.

- 2. L'USC ou l'USC LCE extrait les pilotes requis par le système d'exploitation que vous avez sélectionné. Les pilotes sont extraits vers un lecteur USB interne nommé OEMDRV.
- 3. Une fois les pilotes extraits, l'USC ou l'USC LCE vous invite à insérer le média d'installation du système d'exploitation.

#### **Important**

- l Pour Red Hat Enterprise Linux 4.*x* Server et Red Hat Enterprise Linux 5.*x*, les pilotes sont extraits vers OEMDRV sous /oemdrv/\*.rpm. Pour SUSE Linux Enterprise Server 10 SP2, les pilotes sont extraits sous /linux/suse/x86\_64-sles10/install/\*.rpm.
- l Lors de l'installation du système d'exploitation Microsoft Windows, les pilotes extraits sont automatiquement installés. Lors de l'installation du système d'exploitation Red Hat Enterprise Linux 4.x, des pilotes natifs sont utilisés. Une fois l'installation de Linux terminée, vous devez installer manuellement<br>les pilotes extraits par l'USC ou l'USC-LCE. Pour plus d'informati

## **Installation Kickstart pour le système d'exploitation Linux**

Si vous utilisez une installation Kickstart pour le système d'exploitation Linux, vous devez fournir les informations suivantes dans le script post-installation :

- 1 La commande pour monter le périphérique USB contenant les pilotes du système d'exploitation appelés OEMDRV. Par exemple :
	- mkdir OEMDRV
	- mount /dev/sdc1 /mnt/OEMDRV
- l Le chemin aux pilotes du système d'exploitation sur le lecteur OEMDRV :
- Pour Red Hat Enterprise Linux : /oemdrv/\*.rpm
- Pour SUSE Linux Enterprise Server :
- /linux/suse/x86\_64-sles10/install/\*.rpm
- l La commande pour installer les pilotes : rpm -Uvh \*.rpm

## **Insérez le média du système d'exploitation.**

Insérez le média d'installation du système d'exploitation lorsque vous y êtes invité, puis cliquez sur **Suivant**.

L'USC prend en charge les lecteurs optiques SATA et les lecteurs optiques USB internes, et l'USC - LCE prend en charge les lecteurs optiques SATA, les lecteurs<br>optiques USB et les périphériques de média virtuel internes. S s'affiche alors.

**Pour L'USC - LCE uniquement :** le média virtuel est pris en charge par le biais d'iDRAC. Consultez le Guide d'utilisation du périphérique iDRAC de votre système pour plus d'informations sur la configuration du média virtuel par le biais d'iDRAC.

## **Réamorçage du système**

#### **Configuration requise**

Les installations de système d'exploitation Windows Server 2008 UEFI ne sont actuellement pas prises en charge.

Effectuez les étapes suivantes pour redémarrer le système :

- 1. Cliquez sur **Terminer** pour réamorcer le système et continuer l'installation du système d'exploitation. Au réamorçage, le système s'amorce sur le média d'installation du système d'exploitation.
- **PRÉCAUTION : Au début de l'installation de Windows Server® 2003, le programme d'installation détecte automatiquement la lettre de lecteur C** par défaut et l'attribue éventuellement au périphérique de stockage temporaire de l'USC et de l'USC - LCE OEMDRV. La création d'une nouvelle<br>partition système amorçable sous Windows sur le disque dur attribue la partition **partition système amorçable sous Windows au lecteur C: » pour plus d'informations.**

#### **Post-requis**

- ⊥ Lorsque le système se réamorce lorsque vous avez cliqué sur Te**rmin**er, un message peut vous demander d'appuyer sur une touche avant l'amorçage<br>Sur le média d'installation du système d'exploitation. Si vous n'appuyez su d'installation du système d'exploitation.
- ⊥ Si l'installation du système d'exploitation est interrompue et si le système se réamorce avant la fin de l'installation, un message peut vous demander d'appuyer sur une touche pour effectuer l'amorçage à partir du médal
- <span id="page-31-2"></span>Vous pouvez annuler l'installation du système d'exploitation en appuyant sur la touche <F10>. Le fait d'appuyer sur la touche <F10> à n'importe quel<br>moment au cours du processus d'installation ou lors du réamorçage entraîn
- 1 Une fois le système d'exploitation installé, vous ne pouvez pas mettre à jour l'USC ni l'USC LCE en exécutant un progiciel DUP dans l'environnement du<br>système d'exploitation au cours des 18 prochaines heures.

#### **Red Hat Enterprise Linux version 5.x Avertissement d'installation**

Lors de l'installation de Red Hat 5.x, vous recevrez un avertissement indiquant qu'un système de fichiers en lecture seule a été détecté ; Linux a détecté la<br>zone de stockage temporaire de l'USC et de l'USC - LCE qui conti que le système de fichiers en lecture seule dispose d'une partition en boucle devant être formatée s'affiche alors. Cliquez sur le bouton **I gnorer le lecteur**. Il<br>se peut que ces deux avertissements s'affichent à plusieur

### <span id="page-31-0"></span>**Mise à jour des pilotes pour les systèmes Linux seulement**

Sur les systèmes d'exploitation suivants, il vous est recommandé de mettre à jour votre système avec les pilotes extraits après l'installation. Les pilotes sont extraits vers un lecteur (ou périphérique) nommé OEMDRV.

l Red Hat Enterprise Linux server : l'emplacement des pilotes sur le lecteur OEMDRV après l'installation est le suivant :

/oemdrv/\*.rpm

l Red Hat Enterprise Linux server : l'emplacement des pilotes sur le lecteur OEMDRV après l'installation est le suivant :

/oemdrv/\*.rpm

1 SUSE Linux Enterprise Server 10 avec Service Pack 2 : l'emplacement des pilotes sur le lecteur OEMDRV après l'installation est le suivant :

/linux/suse/x86\_64-sles10/install/\*.rpm

Utilisez la commande suivante pour installer les pilotes :

<span id="page-31-1"></span>rpm -Uvh \*.rpm

## **Attribution d'une partition système amorçable sous Windows au lecteur C:**

Après avoir installé la partie de l'USC ou de l'USC - LCE de Windows Server 2003, votre serveur se réamorce et entame la partie de l'installation en mode texte. Au cours de cette phase, vous devrez peut-être effectuer les étapes suivantes pour vous assurer que Windows s'installe bien sur votre lecteur C:.

Si vous suivez ces instructions après l'installation de Windows Server 2003, une liste des partitions de lecteur existantes et/ou d'espace non partitionné disponible sur votre ordinateur vous est présentée.

1. Sélectionnez l'espace non partitionné, puis appuyez sur **<c>** pour créer une partition de disque dur. Suivez les instructions à l'écran pour créer une partition.

*C* REMARQUE : La partition peut ne pas être énumérée en tant que lecteur C:.

- 2. Sélectionnez la partition qui vient d'être créée, puis appuyez sur **<d>** pour supprimer la partition. Suivez les instructions à l'écran pour supprimer la partition
- 3. Sélectionnez l'espace non partitionné à nouveau, puis appuyez sur **<c>** pour créer une partition de disque dur principale. La partition est maintenant énumérée en tant que lecteur C:.
- 4. Suivez les instructions à l'écran pour créer une partition. Windows peut désormais s'installer sur le lecteur C:.

Visitez le site **http://support.microsoft.com/kb/896536** pour plus d'informations sur l'attribution de la partition système amorçable sous Windows au lecteur<br>C: .

## **Installation de Red Hat Linux Enterprise 5.3 ou Red Hat Enterprise Linux 4.8 sur un système équipé d'un contrôleur SAS7 (H200)**

Effectuez les étapes suivantes pour installer Red Hat Enterprise Linux 4.8 / Red Hat Enterprise Linux 5.3 :

- 1. Copiez le fichier d'image du pilote (\*.img ou \*.dd) dans une clé USB. Spécifiez l'emplacement du fichier d'image du pilote lorsque vous y êtes invité pour une disquette de pilotes.
- 2. Sélectionnez Red Hat Enterprise Linux 4.8/Red Hat Enterprise Linux 5.3 sur l'écran **Déploiement du SE** de l'USC.
- 3. Après avoir redémarré l'USC à partir du CD/DVD d'installation du SE, entrez la commande suivante : > linux dd
- 4. Insérez le disque de mise à jour de pilote (DUD) lorsque vous y êtes invité et spécifiez l'emplacement du lecteur USB, puis appuyez sur **<Entrée>.**

<span id="page-32-3"></span><span id="page-32-0"></span>5. Terminez l'installation en suivant les instructions affichées par le programme d'installation.

## **Diagnostics matériel**

Dell vous recommande d'avoir recours à l'utilitaire de **diagnostics matériel** pour exécuter les diagnostics dans le cadre d'un régime de maintenance régulière<br>visant à valider le fonctionnement adéquat du système et du mat à la vue logique) du matériel connecté, cet utilitaire est en mesure d'identifier les problèmes matériels non perceptibles par le système d'exploitation et les<br>autres outils en ligne. Vous pouvez utiliser l'utilitaire de d autres périphériques.

## **Réalisation de diagnostics matériel**

Pour lancer l'utilitaire de diagnostics matériel, cliquez sur **Diagnostics matériel** dans le volet de gauche, puis sur **Exécuter des diagnostics matériel** dans le<br>volet de droite. Lorsque l'utilitaire de diagnostics se lan

Vous devez redémarrer votre système pour quitter l'utilitaire de diagnostics matériel et appuyer sur la touche **<F10>** pour entrer à nouveau dans l'USC ou l'USC - LCE.

Les résultats des tests de diagnostics s'affichent à l'écran une fois les tests terminés. Les résultats du test décrivent les problèmes détectés. Vous pouvez<br>utiliser ces informations pour rechercher les détails permettant

Si vous voulez quitter l'utilitaire **Diagnostics matériel**, appuyez sur la touche **<Échap>** ; le système redémarre alors.

#### **Mise à jour de l'utilitaire de diagnostics matériel**

#### **Pour les systèmes prenant en charge l'USC**

Téléchargez le progiciel DUP (Dell Update Package) requis sur le site de support de Dell à l'adresse s**uppor**t.dell.com. Exécutez le progiciel DUP en tant<br>qu'exécutable dans le système d'exploitation installé.

#### **Pour les systèmes prenant en charge l'USC - LCE**

Utilisez l'Assistant Mise à jour de la plateforme [pour mettre à jour l'utilitaire de diagnostics matériel. Pour plus d'informations, consultez la section «](#page-34-1) Mise à <u>iour de la plateforme à l'aide de l'Assistant Mise à jour de la plateforme</u> ». En outre, vous pouvez également télécharger le progiciel DUP (Dell Update Package)<br>requis sur le site de support de Dell à l'adresse s**upport.** 

## <span id="page-32-2"></span>**Réparation de l'USC**

Sile message System Services update required (Mise à jour des services système requise) **apparaît au démarrage, le périphérique intégré sur lequel est**<br>stocké l'USC contient probablement des données corrompues. Pour résoud plus d'informations.

## <span id="page-32-1"></span>**Réparation de l'USC - LCE**

Si le message System Services update required (Mise à jour des services système requise) apparaît au démarrage, le périphérique intégré sur lequel est stocké l'USC - LCE contient probablement des données corrompues. Pour résoudre ce problème, vous devez tout d'abord tenter de mettre à jour l'USC - LCE<br>en exécutant le progiciel Dell Update Package (DUP) de l'USC - LCE. Co **support.dell.com/manuals** pour plus d'informations. Si l'exécution du progiciel DUP ne permet pas de résoudre le problème, utilisez le progiciel de réparation<br>de l'USC - LCE :

- 1. Accédez à ftp.dell.com → LifecycleController et téléchargez le fichier intitulé USC\_1.3.0\_Rep\_Pack\_A00.usc (ou version plus récente) vers un emplacement temporaire.
- 2. Connectez-vous à l'iDRAC sur votre système via l'interface Web iDRAC. Pour plus d'informations sur l'iDRAC, consultez le *Guide d'utilisation d'Integrated Dell Remote Access Controller 6 (iDRAC6)*.
- 3. Dans l'interface Web iDRAC, cliquez sur **Accès à distance**.
- 4. Sélectionnez l'onglet **Mise à jour**, puis naviguez vers le progiciel de réparation de l'USC LCE que vous avez téléchargé sur le site **ftp.dell.com**.
- 5. Cliquez sur **Suivant**, puis sur **OK** pour confirmer le téléversement. Laissez au processus le temps de se terminer avant de passer à l'étape « [étape 6](#page-32-4) ».
- <span id="page-32-4"></span>6. Réamorcez votre système, puis appuyez sur la touche **<F10>** pour entrer dans l'USC - LCE.
- <span id="page-32-5"></span>T. [Terminez l'installation de toutes les mises à jour recommandées. Pour plus d'informations, consultez la section «](#page-34-1) <u>Mise à jour de la plateforme à l'aide de</u><br>L'Assistant Mise à jour de la plateforme ». Lorsque les mises
- 8. Lors du redémarrage du système, appuyez à nouveau sur la touche **<F10>** pour entrer dans l'USC LCE.

<span id="page-33-2"></span>Si un message d'avertissement apparaît à l'écran initial de l'USC - LCE, vous devez répéter « <u>[étape 7](#page-32-5)</u> » jusqu'à ce que le serveur se trouve dans un état<br>entièrement récupéré.

**REMARQUE :** Les mises à jour requises en vue d'une récupération système complète sont présélectionnées par l'USC - LCE. Dell vous recommande<br>fortement d'exécuter toutes les mises à jour sélectionnées sur votre système.

## <span id="page-33-0"></span>**Comment mettre à niveau vers une carte iDRAC6 Express**

Cette section fournit des informations sur l'installation d'une carte iDRAC6 Express et sur le transfert d'une carte iDRAC6 Express d'un système vers un autre,<br>ainsi que sur la désinstallation d'une carte iDRAC6 Express. C

*C* REMARQUE : Ceci s'applique uniquement aux séries des systèmes Dell 200-500.

## **Installation d'une carte iDRAC6 Express**

1. Mettez le système et les périphériques connectés hors tension, puis débranchez le système de la prise secteur.

**REMARQUE :** Pour éliminer le courant résiduel du système, appuyez sur le bouton d'alimentation une seule fois.

- 2. Insérez la carte iDRAC6 Express dans l'emplacement iDRAC6 Express. Consultez le *manuel du propriétaire du matériel* de votre système pour plus d'informations sur l'installation de la carte iDRAC6 Express.
- 3. Rebranchez le système et les périphériques sur leur source d'alimentation électrique.

L'iDRAC démarre automatiquement. Patientez une minute avant de faire passer le système sous tension afin de permettre à l'iDRAC de démarrer correctement.

4. Mettez le système sous tension, puis appuyez sur **<F10>** pour entrer dans l'USC.

L'USC détecte automatiquement la carte iDRAC6 Express installée sur le système et termine le processus de mise à niveau.

Si l'installation est réussie, vous pouvez démarrer Unified Server Configurator - Lifecycle Controller Enabled.

Si l'installation échoue, vous devez mettre l'iDRAC à niveau. Consultez le *Guide d'utilisation d'Integrated Dell Remote Access Controller* pour plus d'informations. Une fois la mise à niveau iDRAC terminée, répétez les instructions ci-dessus.

## **Transfert d'une carte iDRAC6 Express**

Si la carte iDRAC6 Express est transférée d'un système à un autre :

- 1 [La fonction de restauration n'est pas disponible sur le nouveau système. Pour plus d'informations, consultez la section «](#page-35-1) Restauration des versions précédentes du BIOS et du micrologiciel ». précédentes du BIOS et du microlo
- l Toutes les tâches de l'USC LCE en attente en cours d'exécution sont supprimées sur le nouveau système.
- l Exécutez l'Assistant **Mise à jour de la plateforme** pour télécharger le pack de pilotes approprié au nouveau système.

Le pack de pilotes est supprimé si la carte iDRAC6 Express est transférée vers un autre système Dell. Par exemple, si vous déplacez la carte iDRAC6 Express<br>du système Dell R410 vers le système Dell T410, le pack de pilotes

## **Retrait d'une carte iDRAC6 Express**

- 1. Mettez le système et les périphériques connectés hors tension, puis débranchez le système de la prise secteur. Pour éliminer le courant résiduel du système, appuyez sur le bouton d'alimentation une seule fois.
- 2. Retirez la carte iDRAC6 Express de l'emplacement iDRAC6 Express. Consultez le *manuel du propriétaire du matériel* de votre système pour plus d'informations sur l'installation de la carte iDRAC6 Express.
- 3. Rebranchez le système et les périphériques sur leur source d'alimentation électrique.
- 4. Mettez le système sous tension, puis appuyez sur **<F10>** pour entrer dans l'USC.

## <span id="page-33-1"></span>**Fonctionnalités uniques de l'Unified Server Configurator - Lifecycle Controller Enabled**

Cette section contient les fonctionnalités disponibles uniquement dans l'USC - LCE. Pour des informations sur les fonctionnalités communes à l'USC et à l'USC -<br>LCE, consultez la section « Fonctionnalités communes ». LCE, consultez la section « <u>Fonctionnalités d</u>

## <span id="page-34-0"></span>**Mise à jour de l'USC - LCE**

Vous pouvez effectuer une mise à jour vers la dernière version de l'USC - LCE à l'aide de l'Assistant **Mise à jour de la plateforme**. Il est recommandé d'exécuter régulièrement l'assistant **Mise à jour de la plateforme** pour accéder aux mises à jour dès qu'elles deviennent disponibles. Pour plus d'informations, consultez la section « [Mise à jour de la plateforme à l'aide de l'Assistant Mise à jour de la plateforme](#page-34-1) ».

## <span id="page-34-1"></span>**Mise à jour de la plateforme à l'aide de l'Assistant Mise à jour de la plateforme**

Utilisez l'Assistant **Mise à jour de la plateforme** pour afficher les versions actuelles des applications installées et les informations relatives aux micrologiciels. Vous pouvez utiliser l'Assistant **Mise à jour de la plateforme** pour afficher une liste des mises à jour disponibles pour votre système. Lorsque vous avez<br>sélectionné les mises à jour que vous souhaitez appliquer, l'USC -

Pour garantir des performances système optimales et éviter des problèmes inhérents au système, Dell vous recommande de télécharger et d'appliquer les mises à jour régulièrement.

Pour exécuter l'Assistant **Mise à jour de la plateforme**, vous devez accéder au serveur de Protocole de transfert de fichiers (FTP) de Dell à l'adresse f**tp.dell.com.** En outre, votre administrateur système peut placer les mises à jour sur un périphérique USB local ou sur un DVD *Dell Server Update Utility.*<br>Contactez votre administrateur système pour connaître la méthode consultez la section « [Configuration d'un serveur FTP local](#page-47-1) ».

Si vous avez recours à FTP en tant que méthode de mise à jour, vous devez configurer la carte réseau à l'aide de l'Assistant **Paramètres de l'USC** de l'USC -<br>LCE avant d'accéder aux mises à jour. Pour plus d'informations,

#### **Compatibilité des versions**

La compatibilité des versions garantit que seules sont installées les versions de Lifecycle Controller, du BIOS et d'iDRAC compatibles avec les composants du système. La console affiche les messages d'erreur de mise à niveau ou de rétrogradation pour vous avertir de certains problèmes de compatibilité pour divers<br>composants ; ces messages sont affichés pendant dix secondes uniq

### **Affichage des informations sur la version actuelle**

- 1. Amorcez votre système et appuyez sur la touche **<F10>** dans les 10 secondes qui suivent l'affichage du logo de Dell.
- 2. Cliquez sur **Mise à jour de la plateforme** dans le volet de gauche.
- 3. Cliquez sur **Afficher les versions actuelles** dans le volet de droite.

#### **Lancement de l'Assistant de mise à jour de la plateforme**

- 1. Amorcez votre système et appuyez sur la touche **<F10>** dans les 10 secondes qui suivent l'affichage du logo de Dell.
- 2. Cliquez sur **Mise à jour de la plateforme** dans le volet de gauche.
- 3. Cliquez sur **Lancer la mise à jour de la plateforme** dans le volet de droite.

#### **Sélection de la méthode de téléchargement**

Vous pouvez télécharger les mises à jour depuis le serveur FTP de Dell à l'adresse f**tp.dell.com** à l'aide de l'Assistant **Mise à jour de la plateforme** ou depuis<br>un serveur FTP local, ou depuis un périphérique USB local o

Pour activer les zones de texte et les menus déroulants sous **Serveur FTP local** ou Serveur **FTP Dell** et **périphérique USB,** cochez la case **Serveur FTP** ou **Disque local** correspondante

1. Sélectionnez **Serveur FTP** ou **Disque local**.

#### **Serveur FTP**

Sélectionnez **Serveur FTP** pour télécharger les mises à jour depuis le serveur FTP configuré à l'aide de l'Assistant **Mise à jour de la plateforme**. Entrez les informations appropriées conformément à la méthode que vous utilisez pour accéder au serveur FTP.

#### **Authentification FTP**

L'USC prend en charge l'ouverture de session anonyme en authentifiant le nom d'utilisateur vide, le mot de passe de votre choix et l'adresse de serveur FTP avec les serveurs FTP afin de télécharger les informations du catalogue. Si vous utilisez un pare-feu, vous devez le configurer pour permettre le trafic<br>FTP sortant sur le port 21. Le pare-feu doit être également confi <span id="page-35-0"></span>Pour télécharger des mises à jour via un serveur proxy pour accéder au serveur FTP, vous devez spécifier :

- ¡ **l'adresse :** l'adresse IP du serveur FTP local ou **ftp.dell.com** ;
- ¡ **le nom d'utilisateur : le nom d'utilisateur utilisé pour accéder l'emplacement FTP ;**
- ¡ **le mot de passe : le mot de passe utilisé pour accéder à cet emplacement FTP ;**
- ¡ **l'emplacement du catalogue : l'emplacement/sous-répertoire spécifique où réside le catalogue ;**
- ¡ **le serveur proxy** : le nom d'hôte du serveur proxy ;
- ¡ **le port proxy** : le numéro de port du serveur proxy ;
- ¡ **le type de proxy** : le type de serveur proxy ; les types de proxy HTTP et SOCKS 4 sont pris en charge par l'USC LCE.
- ¡ **le nom d'utilisateur proxy** : le nom d'utilisateur requis en vue de l'authentification sur le serveur proxy ;
- ¡ **le mot de passe proxy** : le mot de passe requis en vue de l'authentification sur le serveur proxy.

## **Disque local**

Sélectionnez **Disque local** si vous accédez aux mises à jour depuis un périphérique USB local ou le DVD *Dell Server Updates*. Sélectionnez le nom de volume approprié dans le menu déroulant **Disque local**.

Pour plus d'informations, consultez la section « [Configuration d'un périphérique USB local](#page-48-1) ».

2. Cliquez sur **Suivant**.

### **Sélection et application des mises à jour**

L'écran **Sélectionner les mises à jour** affiche la liste des mises à jour disponibles.

1. Cochez la case correspondant à chaque mise à jour que vous souhaitez appliquer au système. Les composants pour lesquels une mise à jour plus récente est disponible sont sélectionnés par défaut.

Si vous souhaitez comparer la version de la mise à jour à celle actuellement installée sur le système, comparez ces versions dans les champs **Actuel** et **Disponible**.

- l **Composant** : affiche les mises à jour disponibles. Cochez la case correspondant à chaque mise à jour que vous souhaitez appliquer.
- l **Actuel** : affiche la version du composant actuellement installée sur le système.
- l **Disponible** : affiche la version de la mise à jour disponible.
- 2. Cliquez sur **Appliquer**.

#### **Post-requis**

- l Le système redémarre une fois le processus de mise à jour terminé. Lorsque vous appliquez plusieurs mises à jour, un réamorçage du système peut être requis entre les différentes mises à jour. Dans ce cas, le système s'amorce directement sur l'USC - LCE et continue le processus de mise à jour.<br>Aucune intervention n'est requise de votre part lorsque le système redém
- l Si la mise à jour du micrologiciel iDRAC est interrompue pour une raison quelconque, il se peut que vous deviez patienter jusqu'à 30 minutes avant de pouvoir lancer une autre mise à jour du micrologiciel.

#### **Important**

- ı ⊥'USC-LCE ne prend pas en charge la mise à jour ni la restauration de l'adaptateur PERC 5/E pour le stockage externe, de l'adaptateur SAS 5i/R pour<br>les bandes, des adaptateurs PERC S100 et PERC S300, et des adaptateurs
- ⊥ Une erreur wrapper.efi du NIC peut être affichée si vous essayez de mettre à jour le NIC à l'aide de la mise à jour de plateforme dans l'USC sans les<br>dernières versions d'iDRAC et du BIOS. Mettez à jour les dernières ve plus.

<span id="page-35-1"></span>PRECAUTION : Pendant l'utilisation de l'USC pour mettre à jour le progiciel de l'unité d'alimentation, le système s'arrête après la première tâche.<br>La mise à jour du progiciel de l'unité d'alimentation prend quelques minut

## **Restauration des versions précédentes du BIOS et du micrologiciel**

L'USC - LCE vous permet de restaurer une version du BIOS ou du micrologiciel installée antérieurement. Dell vous recommande d'utiliser cette fonctionnalité si vous rencontrez un problème sur la version actuellement installée et souhaitez rétablir la version installée précédemment.

Seuls le BIOS et le micrologiciel peuvent être restaurés. Les versions précédentes de l'USC - LCE, de l'application Diagnostics matériel et des pilotes requis en vue de l'installation du système d'exploitation (SE) ne peuvent pas être restaurées.

Cette fonctionnalité est disponible uniquement si vous avez utilisé la fonctionnalité de mise à jour de l'USC - LCE pour mettre à jour le BIOS et le micrologiciel,

<span id="page-36-0"></span>ou si vous avez mis à jour le BIOS ou le micrologiciel du système à l'aide d'un progiciel Dell Update Package post-SE. Si vous avez utilisé d'autres méthodes de mise à jour, cette fonctionnalité n'est pas disponible.

#### **Important**

Si vous n'avez restauré qu'une seule fois le BIOS ou le micrologiciel de votre système, la fonctionnalité de restauration vous offre l'option de retourner aux<br>images du BIOS ou du micrologiciel installées en usine. Si vous sont remplacées et vous n'avez plus la possibilité de les rétablir.

#### **Lancement de l'Assistant Restauration**

- 1. Amorcez votre système pour lancer l'USC LCE. Lorsque le logo Dell s'affiche, appuyez sur la touche **<F10>** dans les 10 secondes qui suivent.
- 2. Cliquez sur **Mise à jour de la plateforme** dans le volet de gauche.
- 3. Cliquez sur **Lancer la restauration de la plateforme** dans le volet de droite.

## **Sélection et application des restaurations**

L'écran **Restauration de la plateforme** affiche la liste des composants de restauration disponibles.

1. Cochez la case correspondant à chaque image de restauration que vous souhaitez appliquer au système.

Pour comparer la version de l'image de restauration à celle actuellement installée sur le système, comparez ces versions dans les champs **Actuel** et **Précédent**.

- l **Composant** : affiche les mises à jour disponibles ; cochez la case correspondant à chaque mise à jour que vous souhaitez appliquer.
- l **Actuel** : affiche la version du composant actuellement installée sur le système.
- l **Précédent** : affiche la version de l'image de restauration.
- 2. Cliquez sur **Appliquer**.

#### **Post-requis**

Le système redémarre une fois le processus de mise à jour terminé. Lorsque vous appliquez plusieurs mises à jour, un réamorçage du système peut être<br>requis entre les différentes mises à jour. Dans ce cas, le système s'amor processus de mise à jour sans assistance.

## **Mise à jour des périphériques qui affectent les paramètres du module de plateforme sécurisée**

Si la protection BitLocker est activée sur votre système, la mise à jour de certains composants vous oblige à entrer un mot de passe de récupération ou à insérer un lecteur Flash USB contenant une clé de récupération lors du prochain démarrage système. Cette situation se produit uniquement si le paramètre de<br>sécurité TPM (Trusted Platform Module [Module de plateforme sécuri

Lorsque l'USC - LCE détecte que la sécurité TPM est définie sur **Activé avec les mesures de prédémarrage**, un message d'avertissement indiquant que certaines mises à jour nécessitent le mot de passe de récupération ou le lecteur Flash USB avec la clé de récupération s'affiche. Le message d'avertissement<br>indique également quels composants affectent la protection BitLoc

Vous pouvez choisir de ne pas mettre à jour ou de ne pas restaurer ces composants en naviguant vers l'écran **Sélectionner les mises à jour** et en décochant les cases correspondant aux composants.

## <span id="page-36-1"></span>**Configuration matérielle**

L'USC - LCE propose deux méthodes différentes de configuration de votre matériel, toutes deux disponibles sur l'écran principal de la **Configuration matérielle** :

- l **Les assistants de configuration** vous guident tout au long de la configuration des périphériques système. Les assistants de configuration incluent : Configuration de la sécurité physique, Configuration de la date/heure du système, Configuration d'iDRAC et Configuration RAID .
- 1 La configuration avancée vous permet de configurer certains périphériques, tels que les contrôleurs réseau (NIC) et le BIOS, à l'aide de l'infrastructure HII (Human Interface Infrastructure).
- l **La configuration du remplacement de pièce** vous permet de mettre automatiquement à jour une nouvelle pièce au niveau du progiciel de la pièce précédente

**Important**

- <span id="page-37-1"></span>l Si votre système ne dispose pas de contrôleur RAID, l'Assistant **Déploiement du SE** ignore l'option de configuration du RAID et passe directement à « [Sélection d'un système d'exploitation](#page-29-2) ».
- l En ayant recours à l'USC LCE, vous pouvez naviguer vers la page de configuration du RAID depuis l'onglet **Configuration matérielle** -> **Assistants de configuration**->**Configuration RAID**.
- ι Pour les contrôleurs S100 /S300, vous ne pouvez pas créer de disques virtuels à l'aide de l'Assistant **Configuration du RAID** dans l'USC LCE. Pour<br>Créer le RAID, utilisez les utilitaires du contrôleur en appuyant sur
- l Les systèmes d'exploitation ESX 3.5 et Citrix ne prennent pas en charge les contrôleurs de la série 7.
- l L'USC ne peut afficher que trois contrôleurs de stockage pour la configuration RAID sur la console.
- l S'il existe des cartes contrôleur de stockage internes, aucune carte externe ne peut être configurée. Si aucune carte interne n'est présente, des cartes externes peuvent être configurées.

## <span id="page-37-0"></span>**Configuration du RAID**

Pour configurer le RAID, effectuez les étapes suivantes :

- 1. Cliquez sur **Déploiement du SE** dans le volet de gauche.
- 2. Sélectionnez **Configurer le RAID maintenant**. Le système affiche tous les contrôleurs de stockage disponibles pour configuration, y compris ceux des séries 6 et 7.
- 3. Sélectionnez un contrôleur de stockage.

Les options de configuration RAID sont affichées.

4. Renseignez les paramètres RAID et cliquez sur **Terminer.** 

La configuration RAID est appliquée sur les disques.

#### **Affichage de la condition des fonctionnalités sécurisées et des disques virtuels du contrôleur de la série 7**

Vous pouvez créer, modifier ou supprimer la clé de sécurité sur les contrôleurs pouvant gérer la sécurité. Le paramétrage d'une clé de sécurité vous permet de créer des disques virtuels sécurisés à l'aide des disques de cryptage automatique (SED).

Pour afficher la condition des fonctionnalités sécurisées et les disques virtuels du contrôleur de la série 7, effectuez les étapes suivantes :

- 1. Cliquez sur **Déploiement du SE dans le volet de gauche**. Les options **Configurer l'assistant RAID** et **Installer le système d'exploitation** sont affichées.
- 2. Sélectionnez **Configurer le RAID maintenant**. Le nombre de disques virtuels présents sur chaque contrôleur est affiché, ainsi que les informations<br>indiquant si le disque virtuel est sécurisé. Les contrôleurs dotés de fo **de gérer la sécurité**.

## **Création d'un disque virtuel sécurisé sur le contrôleur de la série 7**

Pour créer un disque virtuel sécurisé sur un contrôleur de la série 7, effectuez les étapes suivantes :

1. Cliquez sur **Déploiement du SE** dans le volet de gauche.

Les options **Configurer le RAID maintenant** et **Accéder directement au déploiement du SE** sont affichées.

- 2. Sélectionnez **Configurer le RAID maintenant**. Le nombre de disques virtuels présents sur chaque contrôleur est affiché, ainsi que les informations indiquant si le disque virtuel est sécurisé.
- 3. Sélectionnez **Contrôleurs capable de gérer la sécurité** et cliques sur **Suivant**. Deux options sont affichées :
	- l **Configurer la clé de sécurité maintenant**
	- l **Continuer la configuration du disque virtuel**
- 4. Sélectionnez **Configurer la clé de sécurité maintenant** et cliquez sur **Suivant**. L'écran Configuration de la clé de sécurité est affiché.
- 5. Les options suivantes sont affichées :
	- l **Créer la clé de sécurité**
	- l **Modifier la clé de sécurité**
	- l **Supprimer la clé de sécurité**
- 6. Choisissez **Créer la clé de sécurité** si elle n'est pas configurée et entrez les détails dans les champs concernés sur cette page.
- 7. Cliquez sur **Terminer**. La clé de sécurité est créée sur le c**o**ntrôleur et la page **Options de configuration** est affichée avec deux options : **Assistant rapide** et **Assistant avancé**.
- 8. Sélectionnez **Assistant avancé** et cliquez sur **Suivant**.
- 9. Sélectionnez le niveau RAID requis et cliquez sur **Suivant**. L'interface utilisateur affiche trois filtres. Un nouveau filtre est affiché pour les fonctionnalités de cryptage.
- 10. Sélectionnez **Cryptage automatique dans le menu déroulant Fonctionnalité de cryptage**. Les disques de cryptage automatique (SED) sont affichés.
- 11. Sélectionnez les disques physiques requis et cliquez sur **Suivant**.
- 12. Dans la page **Paramètres supplémentaires**, cochez la case **Disque virtuel sécurisé** et cliquez sur **Suivant.**
- 13. La page Résumé est affichée avec les détails des attributs du disque virtuel.
- 14. Cliquez sur **Terminer**.

## **Mise à jour du micrologiciel du contrôleur RAID**

Pour mettre à jour le micrologiciel du contrôleur RAID, effectuez les étapes suivantes :

1. Cliquez sur **Mise à jour de la plateforme dans le volet de gauche**.

Les options de mise à jour de la plateforme sont affichées.

2. Sélectionnez l'option Espace de stockage et cliquez sur **Suivant**.

Les composants sont affichés avec les mises à jour de micrologiciel actuelles et disponibles.

3. Sélectionnez la carte de stockage et cliquez sur **Appliquer.** 

Le processus de mise à jour est lancé et la mise à jour de micrologiciel est terminée.

## **Configuration de la sécurité physique**

Utilisez l'assistant **Configuration de la sécurité physique** pour contrôler l'accès au panneau de configuration du système.

Pour lancer l'assistant **Configuration de la sécurité physique** :

- 1. Cliquez sur **Configuration matérielle** dans le volet gauche.
- 2. Cliquez sur **Assistants de configuration** dans le volet droit.
- 3. Cliquez sur **Configuration de la sécurité physique** pour lancer l'assistant.
- 4. Définissez l'**Accès au panneau de configuration du système** sur l'une des options suivantes :
	- 1 **Désactivé** : vous n'avez pas accès aux informations ni au contrôle autres que les informations affichées par le contrôleur de gestion et vous ne pouvez pas spécifier d'actions.
	- l **Afficher uniquement** : vous pouvez vous déplacer entre les écrans de données pour obtenir des informations via l'interface du panneau de configuration du système.
	- l **Afficher et modifier** : vous pouvez obtenir des informations et effectuer des modifications via l'interface du panneau de configuration du système.
- 5. Cliquez sur **Terminer** pour appliquer les modifications.

Pour revenir à l'écran **Assistants de configuration**, cliquez sur **Précédent**. Pour quitter l'assistant, cliquez sur **Annuler**.

## **Configuration de la date/heure du système**

Utilisez l'assistant **Configuration de la date/heure du système** pour définir la date et l'heure du système.

Pour lancer l'Assistant **Configuration de la date/heure du système** :

- <span id="page-39-1"></span>1. Cliquez sur **Configuration matérielle** dans le volet gauche.
- 2. Cliquez sur **Assistants de configuration** dans le volet droit.
- 3. Cliquez sur **Configuration de la date/heure du système** pour lancer l'assistant.
- La date et l'heure par défaut du système que l'USC LCE affiche correspondent à la date et à l'heure indiquées par le BIOS du système.
- 4. Modifiez les valeurs de **date** et **heure système** (HH:MM:SS AM/PM) autant que nécessaire.
- 5. Cliquez sur **Terminer** pour appliquer les modifications.

Pour revenir à l'écran **Assistants de configuration**, cliquez sur **Précédent**. Pour quitter l'assistant, cliquez sur **Annuler**.

### **Configuration de l'iDRAC**

Utilisez l'assistant **Configuration d'iDRAC** pour configurer et gérer les paramètres iDRAC.

Cet assistant est similaire à l'utilitaire Configuration d'iDRAC dans l'opération du BIOS hérité. Vous pouvez utiliser l'assistant pour configurer les paramètres iDRAC applicables au système, tels que le réseau local, les paramètres IP communs, IPv4, IPv6, le média virtuel et la configuration utilisateur du réseau local.

Pour lancer l'assistant **Configuration d'iDRAC** :

- 1. Cliquez sur **Configuration matérielle** dans le volet gauche.
- 2. Cliquez sur **Assistants de configuration** dans le volet droit.
- 3. Cliquez sur **Configuration d'iDRAC** pour lancer l'assistant.
- Les étapes suivantes vous guident dans l'assistant **Configuration d'iDRAC** :
	- a. « [Configuration du LAN](#page-39-0) »
	- b. « [Configuration LAN avancée](#page-40-1) »
	- c. « [Configuration IP courante](#page-40-2) »
	- d. « [Configuration IPv4](#page-40-3) »
	- e. « [Configuration IPv6](#page-41-1) »
	- f. « [Configuration du média virtuel](#page-41-2) »
	- g. « [Configuration utilisateur LAN](#page-42-0) »
	- h. « [Confirmation](#page-42-1) »

#### <span id="page-39-0"></span>**Configuration du LAN**

Affichez ou configurez le réseau local d'iDRAC, IPMI sur le LAN, l'adresse MAC et la sélection du NIC.

- l **Réseau local d'iDRAC** : active ou désactive le NIC d'iDRAC. La désactivation du réseau local d'iDRAC désactive les commandes restantes.
- l **IPMI sur le LAN** : active ou désactive les commandes IPMI (Intelligent Platform Management Interface [Interface de gestion de plateforme intelligente]) sur le canal de réseau local d'iDRAC.
- 1 **Adresse MAC** : vous permet d'afficher l'adresse MAC (Media Access Control [Contrôle d'accès au média]) qui identifie de manière unique chaque nud au<br>sein d'un réseau (lecture seule).
- 1 **Sélection du NIC** : vous permet d'afficher ou de modifier le mode NIC à l'aide des options de mode suivantes :
	- ¡ **Dédié** : cette option permet au périphérique d'accès à distance d'utiliser l'interface réseau dédiée disponible sur Dell Remote Access Controller (DRAC). Etant donné que cette interface DRAC n'est pas partagée avec le système d'exploitation hôte et qu'elle achemine le trafic de gestion vers<br>un réseau physique distinct, elle peut être séparée du trafic d'application.

**REMARQUE :** Cette option est disponible uniquement si un contrôleur iDRAC6 Enterprise est présent sur le système.

- o Partagé avec basculement : sélectionnez cette option pour partager l'interface réseau avec le système d'exploitation hôte. L'interface réseau du<br>périphérique d'accès à distance est entièrement fonctionnelle quand le syst périphérique d'accès à distance reçoit les données via les LAN sur carte mère LOM 1 et LOM 2, mais transmet uniquement les données via le<br>LOM 1. Si le LOM 1 échoue, le périphérique d'accès à distance bascule sur le LOM 2 p
- **Partagé avec basculement, LOM 2** : sélectionnez cette option pour partager l'interface réseau avec le système d'exploitation hôte. L'interface<br>réseau du périphérique d'accès à distance est entièrement fonctionnelle lor regroupement de NIC. Le périphérique d'accès à distance reçoit les données via les LAN sur carte mère LOM 1 et<br>uniquement les données via le LOM 2. Si le LOM 2 échoue, le périphérique d'accès à distance bascule sur le LOM

<span id="page-40-0"></span>¡ **Partagé avec basculement - Tous les LOM** : sélectionnez cette option pour partager l'interface réseau avec le système d'exploitation hôte. L'interface réseau du périphérique d'accès à distance est entièrement fonctionnelle quand le système d'exploitation hôte est configuré pour le<br>regroupement de NIC. Le périphérique d'accès à distance reçoit des données via seulement via le NIC 1. Si le NIC 1 échoue, le périphérique d'accès à distance transmet les données sur le NIC 2. Si le NIC 2 échoue, le<br>périphérique d'accès à distance transmet les données sur le NIC 3. Si le NIC 3 échoue sur le NIC 4. Si le NIC 4 échoue, le périphérique d'accès à distance rebascule toutes les transmissions de données sur le NIC 1, si l'échec initial du NIC 1 a été corrigé.

**REMARQUE :** L'option **Partagé avec basculement - Tous les LOM** peut ne pas être disponible sur le contrôleur iDRAC6 Enterprise.

#### <span id="page-40-1"></span>**Configuration LAN avancée**

- 1. Définissez des attributs supplémentaires pour le réseau local virtuel, le Nº VLAN, la priorité du réseau local virtuel, la négociation automatique, la vitesse du réseau local et le duplex du réseau local.
	- ı **Réseau local virtuel** : active ou désactive le mode VLAN de l'opération et des paramètres. Lorsque le réseau local virtuel est activé, seul le trafic<br>du № VLAN correspondant est accepté. Lorsqu'il est désactivé, le № V les valeurs présentes pour ces paramètres sont ignorées.
	- l **Nº VLAN** : définit la valeur du Nº VLAN. Les valeurs autorisées sont comprises entre 1 et 4094, selon les spécifications IEEE 801.1g.
	- l **Priorité du réseau local virtuel** : définit la valeur de la priorité du Nº VLAN. Les valeurs autorisées sont comprises entre 0 et 7, tel que défini par les sections spécifications spécifications de la partie de la partie de la partie de la partie de la partie de<br>La partie de la partie de la partie de la partie de la partie de la partie de la partie de la partie de la par
	- r **Négociation automatique** : active ou désactive la fonctionnalité de négociation automatique. Lorsque la négociation automatique est activée,<br>elle détermine si l'iDRAC définit automatiquement les valeurs du **mode duplex** concentrateur le plus proche. Lorsque la négociation automatique est désactivée, vous devez définir manuellement les valeurs du **mode duplex** et de **vitesse du réseau**.
	- l **Vitesse du réseau local** : configure la vitesse du réseau sur 100 Mb ou 10 Mb de manière à la faire correspondre à l'environnement réseau de l'utilisateur. Cette option n'est pas disponible si **Négociation automatique** est définie sur **Activée**.
	- ı **Duplex du réseau local :** configure le mode duplex sur **Intégral** ou **Semi** pour le faire correspondre à l'environnement réseau de l'utilisateur.<br>€ette option n'est pas disponible si **Négociation automatique** est défin
- 2. Cliquez sur **OK** pour enregistrer vos paramètres et revenir au menu **Configuration du réseau local**.
- 3. Cliquez sur **Suivant** pour passer à l'étape « [Configuration IP courante](#page-40-2) ».

#### <span id="page-40-2"></span>**Configuration IP courante**

Inscrivez le nom d'iDRAC, définissez le nom de domaine à partir du protocole DHCP et spécifiez la chaîne du nom de domaine et du nom d'hôte.

- l **Inscrire le nom d'iDRAC** : si **Oui** est défini, le nom d'iDRAC est inscrit auprès du système DNS (Domain Name System [Système de noms de domaine]). Si **Non** est défini, aucune inscription n'est effectuée.
- Mom d'iDRAC : vous permet d'afficher ou de modifier le nom d'iDRAC à utiliser lors de l'inscription auprès du système DNS. La chaîne Nom d'iDRAC peut دontenir jusqu'à 63 caractères ASCII imprimables. Vous pouvez modifier **Non**. Les informations contenues dans ce champ sont effacées une fois la mise à jour du micrologiciel iDRAC terminée.
- 1 **Nom de domaine à partir du protocole DHCP** : si Oui est défini, l'iDRAC acquiert le nom de domaine à partir du serveur de protocole de configuration<br>dynamique des hôtes. Si Non est défini, vous devez entrer le nom de do
- 1 Nom de domaine : vous permet d'afficher ou de modifier le nom de domaine d'iDRAC à utiliser s'il n'a pas été acquis auprès du protocole DHCP. Vous<br>Pouvez spécifier un nom de domaine lorsque **Nom de domaine à partir du p** champ sont effacées une fois la mise à jour du micrologiciel iDRAC terminée.
- r **Chaîne du nom d'hôte** : vous permet de spécifier ou de modifier le nom d'hôte associé à l'iDRAC. Les informations contenues dans ce champ sont<br>effacées si les valeurs par défaut d'origine de l'iDRAC sont rétablies ou si jusqu'à 62 caractères ASCII imprimables.

Cliquez sur **Suivant** pour passer à l'étape « [Configuration IPv4](#page-40-3) ».

#### <span id="page-40-3"></span>**Configuration IPv4**

Activez ou désactivez IPv4, et définissez les valeurs de la clé de cryptage RMCP+, de la source d'adresse IP, du masque de sous-réseau, de la passerelle par défaut et du serveur DNS.

- l **IPv4** : active ou désactive la prise en charge du protocole IPv4 du NIC d'iDRAC. La désactivation du protocole IPv4 désactive les commandes restantes.
- l **Clé de cryptage RMCP+** : configure la clé de cryptage RMCP+ à l'aide de chiffres hexadécimaux compris entre 0 et 40 (aucun blanc n'est autorisé). Le paramètre par défaut est zéro (0) partout.
- l **Source d'adresse IP** : active ou désactive la capacité du NIC d'iDRAC à acquérir une adresse IPv4 auprès du serveur DHCP ; désactive ou active l'**adresse IP Ethernet**, le **masque de sous-réseau** et les commandes de la **passerelle par défaut**.
- ⊥ Adresse IP Ethernet : vous permet de spécifier ou de modifier une adresse IPv4 statique pour le NIC d'iDRAC. L'adresse IP que vous entrez dans le<br>champ Adresse IP Ethernet est réservée et utilisée uniquement lorsque le
- n Masque de sous-**réseau** : vous permet de spécifier ou de modifier le masque de sous-réseau statique pour le NIC d'iDRAC. Le masque de sous-réseau<br>définit les positions de bits significatifs dans l'adresse IPv4. La chaîn
- <span id="page-41-0"></span>l **Passerelle par défaut** : vous permet de spécifier ou de modifier la passerelle par défaut IPv4 statique du NIC d'iDRAC. Les requêtes qui ne peuvent pas être résolues localement sont acheminées vers cette adresse. La valeur maximale du champ **Passerelle par défaut** est 255.255.255.255.
- ⊥ **Obtenir les serveurs DNS auprès du protocole DHCP** : si Oui est défini, le NIC d'iDRAC acquiert les informations du serveur DNS (Domain Name<br>System [Système de noms de domaine]) auprès du serveur DHCP et désactive les NIC d'iDRAC n'acquiert pas les informations du serveur DNS auprès du serveur DHCP, ce qui vous oblige à définir manuellement les champs **Serveur DNS 1** et **Serveur DNS 2**.
- 1 Serveur DNS 1 : vous permet de spécifier ou de modifier l'adresse IPv4 statique d'un serveur DNS principal. Cette adresse IPv4 est celle d'un serveur<br>DNS utilisé en vue de la résolution d'adresses de nom vers IPv4. La v
- l **Serveur DNS 2** : vous permet de spécifier ou de modifier l'adresse IPv4 statique d'un serveur DNS secondaire. En cas de non génération de résultats par le serveur DNS 1, l'adresse IPv4 du **Serveur DNS 2** fait office de sauvegarde utilisée en vue de la résolution d'adresses de nom vers IPv4. Ce<br>champ est limité à une valeur maximale de 255.255.255.255.

<span id="page-41-1"></span>Cliquez sur **Suivant** pour passer à l'étape « [Configuration IPv6](#page-41-1) ».

#### **Configuration IPv6**

Définissez les valeurs du protocole IPv6, de la source d'adresse IP, de l'adresse IP Ethernet, de l'adresse IPv6, de la longueur de préfixe, de la passerelle par défaut et du serveur DNS.

- l **IPv6** : active ou désactive la prise en charge du protocole IPv6 du NIC d'iDRAC. La désactivation du protocole IPv6 désactive les commandes restantes.
- ⊥ Source d'adresse IP : active ou désactive la capacité du NIC d'iDRAC à acquérir une adresse IPv6 auprès du serveur DHCP. La désactivation de la source d'adresse IP désactivation de la<br>source d'adresse IP désactive l'adr
- ⊥ Adresse IP Ethernet : vous permet de spécifier ou de modifier l'adresse IPv6 statique du NIC d'iDRAC lorsqu'elle n'est pas fournie par le protocole<br>DHCP. La valeur maximale de ce champ est FFFF:FFFF:FFFF:FFFF:FFFFFFFFFF

Formats d'adresse IPv6 pris en charge :

- ¡ **X:X:X:X:X:X:X:X** : dans ce format de prédilection, **X** représente les valeurs hexadécimales des huit portions de 16 bits de l'adresse. Vous pouvez omettre les zéros non significatifs dans les champs individuels, mais vous devez inclure au moins un chiffre dans chaque champ.
- ¡ **::** (deux caractères deux-points) : grâce à ce format, vous pouvez représenter une chaîne de champs de zéros contigus au format de prédilection. Les « :: » peuvent uniquement apparaître à une seule reprise dans l'adresse. Vous pouvez également utiliser ce format pour<br>représenter des adresses non spécifiées (0:0:0:0:0:0:0:0).
- ¡ **x:x:x:x:x:x:d.d.d.d** : ce format s'avère parfois plus pratique lorsque vous êtes confronté à un environnement mixte de nuds IPv4 et IPv6. Dans ce format, **x représente les valeurs hexadécimales des six portions de 16 bits d'ordre haut de l'adresse et d représente les valeurs décimales des<br>quatre portions de 8 bits d'ordre bas de l'adresse (représentation IPv4 sta**
- ⊥ **Longueur de préfixe** : vous permet de spécifier ou de modifier le nombre de bits significatifs dans l'adresse IPv6 à utiliser en tant que préfixe (128 au<br>maximum). Le nombre de bits de la longueur de préfixe dans l'adr appartient. Plus le nombre défini de bits significatifs est élevé, plus le nombre d'adresses IPv6 disponibles sur le réseau avec le préfixe spécifié est restreint.
- Passerelle par défaut : vous permet de spécifier ou de modifier la passerelle par défaut IPv6 statique du NIC d'iDRAC lorsqu'elle n'est pas fournie par le protocole DHCP. Il s'agit de l'adresse qui sert à acheminer les requêtes lorsqu'elles ne peuvent pas être résolues localement. La valeur maximale du<br>champ **Passerelle par défaut** est FFFF:FFFF:FFFF:FFFF:FFFF:FFFF:FFFF:F
- ⊥ **Obtenir les serveurs DNS auprès du protocole DHCP** : si Oui est défini, le NIC d'iDRAC acquiert les informations du serveur DNS (Domain Name<br>System [Système de noms de domaine]) auprès du serveur DHCP et désactive les **DNS 1** et **Serveur DNS 2**.
- Serveur DNS 1 : vous permet de spécifier ou de modifier l'adresse IPv6 statique d'un serveur DNS principal lorsqu'elle n'est pas fournie par le protocole (protocole) DHCP. La valeur maximale du champ Serveur DNS 1 est FFFF vue de la résolution d'adresses de nom vers IPv6.
- l **Serveur DNS 2** : vous permet de spécifier ou de modifier l'adresse IPv6 statique d'un serveur DNS secondaire lorsqu'elle n'est pas fournie par le protocole DHCP. En cas de non génération de résultats par le serveur DNS 1, l'adresse IPv6 du Serveur DNS 2 fait office de serveur DNS de sauvegarde<br>utilisé en vue de la résolution d'adresses de nom vers IPv6. La valeur ma

Cliquez sur **Suivant** pour passer à l'étape « [Configuration du média virtuel](#page-41-2) ».

#### <span id="page-41-2"></span>**Configuration du média virtuel**

Définissez les paramètres du média virtuel et du disque flash virtuel.

Les fonctionnalités Média virtuel et Disque flash virtuel sont disponibles uniquement si le système intègre iDRAC 6 Enterprise. La fonctionnalité Disque flash<br>virtuel est disponible uniquement si une carte SD est installée

- l **Média virtuel** : sélectionnez le mode connecté, auto-connecté ou déconnecté. S'il est défini sur **Connecté**, les périphériques du média virtuel peuvent être utilisés dans l'environnement d'exploitation actuel. Le média virtuel permet à une image de disquette, à un lecteur de disquette ou à un lecteur<br>de CD/DVD de votre système d'être disponible sur la console des systèmes média.
- l **Condition du disque flash virtuel : affiche la condition comme étant soit :**
	- l Formaté
	- l Non formaté
	- l Absent
	- l Non sous licence (le disque Flash virtuel ne dispose pas d'une licence Dell)

<span id="page-42-2"></span>Pour plus d'informations sur les périphériques du média virtuel pris en charge, consultez le *Guide d'utilisation d'Integrated Dell Remote Access Controller 6 (iDRAC6)* disponible à l'adresse **support.dell.com/manuals**.

l **Disque flash virtuel** : permet d'activer ou de désactiver l'utilisation de la mémoire Flash qui réside au sein du système de fichiers iDRAC. Cette mémoire peut être utilisée à des fins de stockage persistant et est accessible par le système. Si **Activé** est défini, la carte Flash virtuelle est configurée en tant<br>que lecteur virtuel ; elle apparaît dans l'ordre d'amorçage, vo

#### **Conditions requises pour activer ou désactiver le disque Flash virtuel**

- Pour démarrer à partir du disque flash virtuel, l'image de disque flash virtuel doit être une image de démarrage. La fonctionnalité Disque flash virtuel<br>d'iDRAC requiert une carte numérique sécurisée (SD) formatée de 256 M
- l Le média vFlash de marque Dell est requis pour la partition du disque flash virtuel.

<span id="page-42-0"></span>Cliquez sur **Suivant** pour passer à l'étape « [Configuration utilisateur LAN](#page-42-0) ».

#### **Configuration utilisateur LAN**

Définit l'accès aux comptes, les attributs liés aux comptes et l'authentification de carte intelligente à l'aide de l'une des méthodes suivantes :

- l **Détection automatique :** active ou désactive la détection automatique.
- Adresse du serveur d'approvisionnement : vous permet d'entrer l'adresse du serveur d'approvisionnement ; les formats d'adresse valides sont IPv4, IPv6 ou le nom d'hôte du serveur d'approvisionnement.

Les critères d'adresse du serveur d'approvisionnement sont les suivants :

- l Une liste des adresses IP et/ou des noms d'hôte et des ports séparés par des virgules.
- l Le nom d'hôte peut être complet.
- l L'adresse IPv4 : débute par « ( » et se termine par « ) » lorsqu'elle est spécifiée en même temps qu'un nom d'hôte.
- l Chaque adresse IP ou nom d'hôte peut être suivie optionnellement d'un « : » et d'un numéro de port.
- l Exemples de chaînes de caractères valides : nom d'hôte, nom d'hôte.domaine.com
- l **Accès au compte** : active ou désactive l'accès au compte. La désactivation de l'accès au compte désactive tous les autres champs de l'écran **Configuration utilisateur du réseau local**.
- l **Nom d'utilisateur du compte** : permet de modifier un nom d'utilisateur d'iDRAC. Le champ **Nom d'utilisateur du compte** accepte un maximum de 16 caractères ASCII imprimables.
- l **Mot de passe** : permet à un administrateur de spécifier ou de modifier le mot de passe de l'utilisateur d'iDRAC. La chaîne **Mot de passe** est cryptée et ne peut pas être vue ni affichée une fois cette propriété définie. Le champ **Mot de passe** accepte un maximum de 20 caractères.
- l **Confirmer le mot de passe** : entrez à nouveau le mot de passe de l'utilisateur d'iDRAC pour confirmation.
- Privilège du compte : attribue le privilège maximal de l'utilisateur sur le canal du réseau local IPMI à l'un des groupes d'utilisateurs suivants : Administrateur, Opérateur, Utilisateur ou Aucun accès.
	- Privilèges de l'a**dministrateur** : ouverture de session iDRAC, configuration d'iDRAC, configurer les utilisateurs, effacement des journaux, exécution<br>des commandes de contrôle du serveur, accès à la redirection de conso diagnostic
	- Privilège de l**'opérateur** : ouverture de session iDRAC, configuration d'iDRAC, configurer les utilisateurs, exécution des commandes de contrôle du<br>serveur, accès à la redirection de console, accès au média virtuel, tes
	- ¡ Privilèges de l'**utilisateur** : ouverture de session iDRAC
	- ¡ **Aucun accès** : aucun privilège n'est attribué
- ⊥ **Authentification par carte à puce** : active ou désactive l'authentification par carte à puce dans le cadre de l'ouverture de session iDRAC. Si elle est<br>activée, une carte à puce doit être installée pour permettre l'acc
	- o **Activé** : l'activation de l'ouverture de session par carte à puce désactive toutes les interfaces hors bande de ligne de commande, y compris SSM,<br>Telnet, série, RACADM distant et IPMI sur le LAN.
	- **Désactivé** : lors des ouvertures de session suivantes depuis l'interface utilisateur graphique (IUG), la page d'ouverture de session standard<br>s'affiche. Toutes les interfaces hors bande de ligne de commande, y compris définies sur leurs états par défaut.
	- **Activé avec RACADM** : l'activation de l'ouverture de session par carte à puce avec RACADM désactive toutes les interfaces hors bande de ligne<br>de commande, y compris SSM, Telnet, série, RACADM distant et IPMI sur le LAN

Cliquez sur **Suivant** pour passer à l'étape « [Résumé](#page-42-3) ».

#### <span id="page-42-3"></span>**Résumé**

Affiche le résumé des modifications apportées à la configuration d'iDRAC.

<span id="page-42-1"></span>Cliquez sur **Appliquer** pour passer à l'étape « [Confirmation](#page-42-1) »

#### **Confirmation**

<span id="page-43-3"></span>Confirmez les modifications que vous avez apportées en affichant l'écran **Résumé**. Vous pouvez appliquer les modifications ou annuler toutes les modifications<br>et quitter l'assistant **Configuration d'IDRAC.** Si vous appliqu succès, sont restées inchangées ou ont échoué s'affiche.

Cliquez sur **Terminer** pour enregistrer vos paramètres et revenir à l'écran des principaux assistants.

#### **Configuration RAID**

Si votre système est doté d'un ou de plusieurs contrôleur(s) RAID PERC pris en charge avec le micrologiciel PERC 6.1 ou une version ultérieure ou est doté de<br>(s) contrôleur(s) RAID SAS, vous avez la possibilité d'utiliser

Pour lancer l'assistant **Configuration RAID** :

- 1. Cliquez sur **Configuration matérielle** dans le volet gauche.
- 2. Cliquez sur **Assistants de configuration** dans le volet droit.
- 3. Cliquez sur **Configuration RAID** pour lancer l'assistant.

Les étapes suivantes vous guident dans l'assistant **Configuration RAID** :

- a. « [Afficher la configuration actuelle](#page-43-0) »
- b. « [Sélectionner le contrôleur RAID](#page-43-1) »
- c. « [Configuration étrangère détectée](#page-43-2) »
- d. « Sélectionner l'assistant rapide ou avant
- e. « [Sélectionner les paramètres de base](#page-44-1) »
- f. « [Pour l'assistant rapide uniquement : Attribuer un disque de secours](#page-44-2) »
- g. « [Pour l'assistant rapide uniquement : Passer en revue le résumé](#page-44-3) »
- h. « [Pour l'assistant avancé uniquement](#page-45-0)  Sélectionner les disques physiques »
- i. « [Pour l'assistant avancé uniquement : Paramètres supplémentaires](#page-45-1) »
- j. « [Pour l'assistant avancé uniquement : Passer en revue le résumé](#page-45-2) »

### <span id="page-43-0"></span>**Afficher la configuration actuelle**

L'écran **Afficher la configuration actuelle** affiche les attributs des disques virtuels (le cas échéant) déjà configurés sur les contrôleurs RAID pris en charge<br>connectés au système. Deux options s'offrent à vous :

- l Accepter les disques virtuels existants sans effectuer de modifications. Pour sélectionner cette option, cliquez sur **Précédent**. Si vous avez l'intention d'installer le système d'exploitation sur un disque virtuel existant, vérifiez que la taille du disque virtuel et le niveau de RAID sont appropriés.
- 1 Supprimer tous les disques virtuels existants et utiliser l'Assistant Configuration RAID pour créer un nouveau disque virtuel unique à utiliser en tant que nouveau périphérique d'amorçage. Pour sélectionner cette option, cliquez sur **Suivant**.

**REMARQUE :** RAID 0 ne fournit aucune redondance des données. Les autres niveaux de RAID fournissent la redondance des données et peuvent vous permettre de reconstruire les données en cas de défaillance du disque.

#### <span id="page-43-1"></span>**Sélectionner le contrôleur RAID**

L'écran **Sélectionner le contrôleur RAID** affiche tous les contrôleurs RAID pris en charge connectés au système. Sélectionnez le contrôleur RAID sur lequel vous souhaitez créer le disque virtuel, puis cliquez sur **Suivant**.

#### <span id="page-43-2"></span>**Configuration étrangère détectée**

L'écran **Configuration étrangère détectée** s'affiche uniquement si une configuration étrangère réside sur le contrôleur RAID sélectionné.

Une configuration étrangère est un ensemble de disques physiques contenant une configuration du RAID ayant été introduite au système mais n'étant pas encore gérée par le contrôleur RAID auquel elle est connectée. Vous pouvez disposer d'une configuration étrangère si les disques physiques ont été déplacés<br>d'un contrôleur RAID d'un autre système vers le contrôleur RAID du

Deux options s'offrent à vous : **Ignorer la configuration étrangère** et **Effacer la configuration étrangère**.

- l Si la configuration étrangère contient des données que vous souhaitez conserver, sélectionnez **Ignorer la configuration étrangère**. Si vous sélectionnez cette option, l'espace disque contenant la configuration étrangère ne peut être utilisé sur un nouveau disque virtuel.
- Pour supprimer toutes les données présentes sur les disques physiques contenant la configuration étrangère, sélectionnez Effacer la configuration **étrangère**. Cette option libère l'espace disque contenant la configuration étrangère et le rend disponible afin que vous puissiez l'utiliser sur un nouveau disque virtuel.

Cliquez sur **Suivant** après avoir effectué votre sélection.

#### <span id="page-44-4"></span><span id="page-44-0"></span>**Sélectionner l'assistant rapide ou avancé**

- l Créez un disque virtuel à l'aide de l'**Assistant rapide** ou de l'**Assistant avancé**.
- l L'**Assistant rapide** vous permet de sélectionner le niveau de RAID uniquement. Ensuite, l'**Assistant rapide** sélectionne pour l'utilisateur une configuration de disque virtuel qui implémente le niveau de RAID sélectionné et vous permet éventuellement d'attribuer un disque de secours. Sélectionnez **Assistant rapide** pour créer rapidement un disque virtuel en utilisant les paramètres recommandés. Cet assistant n'est pas disponible sur tous les contrôleurs.
	- **REMARQUE :** Si les disques physiques disponibles utilisent à la fois les protocoles SAS (Serial Attached SCSI) et SATA (Serial ATA), Dell vous recommande d'utiliser l'**Assistant avancé**.
- ı L'**Assistant avancé** vous permet de spécifier le protocole à utiliser lors de la création du pool de disques pour les disques virtuels. Un pool de disques<br>est un regroupement logique de disques connectés à un contrôleur de RAID, l'**Assistant avancé** vous offre davantage de souplesse en matière de sélection du disque physique, de configuration de la répartition, des<br>règles de cache et d'autres attributs de disque virtuel. Sélectionnez **Ass**

**REMARQUE :** Il est recommandé de bien connaître le RAID et la configuration matérielle pour utiliser l'**assistant avancé**.

Cliquez sur **Suivant** après avoir effectué votre sélection.

#### <span id="page-44-1"></span>**Sélectionner les paramètres de base**

Sélectionnez le type de RAID du disque virtuel dans le menu déroulant **Niveau** de RAID :

- r RAID 0 : segmente les données sur les disques physiques. Le RAID 0 ne conserve pas les données redondantes. En cas de défaillance d'un disque<br>physique sur un disque virtuel RAID 0, aucune méthode n'existe pour recréer le d'écriture avec 0 redondance des données.
- RAID 1 : met en miroir ou duplique les données d'un disque physique vers un autre. En cas de défaillance d'un disque physique, les données peuvent<br>être recréées à l'aide des données issues de l'autre côté du miroir. Le RAI moyennes avec une redondance des données satisfaisante.
- 1 RAID 5 : segmente les données sur les disques physiques et utilise les informations de parité pour conserver les données redondantes. En cas de défaillance d'un disque physique, les données peuvent être recréées à l'aide des informations de parité. Le RAID 5 offre de bonnes performances de lecture et des performances d'écriture amoindries avec une redondance des données satisfaisante.
- RAID 6 : segmente les données sur les disques physiques et utilise deux ensembles d'informations de parité pour la redondance des données<br>supplémentaires. En cas de défaillance d'un ou de deux disques physiques, les donnée RAID 6 offre de meilleures performances de redondance des données et de lecture mais des performances d'écriture amoindries avec une redondance des données très satisfaisante.
- RAID 10 : combine les disques physiques mis en miroir avec la segmentation des données. En cas de défaillance d'un disque physique, les données<br>peuvent être recréées à l'aide des données mises en miroir. Le RAID 10 offre d données satisfaisante.
- RAID 50 : une matrice à double niveau qui utilise plusieurs ensembles de RAID 5 au sein d'une matrice unique. Une défaillance du disque physique (physique physique physique (unique peut se produire au sein de chaque RAID 5 d'écriture du RAID 50 ont été améliorées, lorsqu'un disque physique subit une défaillance et qu'une reconstruction est effectuée, les performances sont<br>amoindries, l'accès aux données/programme est ralenti et les vitesses
- in RAID 60 : associe la segmentation directe au niveau du bloc du RAID 0 à la parité double distribuée du RAID<br>disques physiques pour utiliser le RAID 60. Étant donné que le RAID 60 s'articule autour du RAID 6, deux disque

**REMARQUE :** La taille du disque virtuel est automatiquement calculée et affichée dans le champ **Taille**. Vous ne pouvez pas modifier la taille du disque virtuel. La taille de disque peut être affichée incorrectement après avoir configuré le RAID pour un contrôleur SAS 6/iR.

Si vous utilisez l'**Assistant rapide**, passez à l'étape « [Pour l'assistant rapide uniquement : Attribuer un disque de secours](#page-44-2) ».

<span id="page-44-2"></span>Si vous utilisez l'**Assistant avancé**, cliquez sur **Suivant** et passez à l'étape « [Pour l'assistant avancé uniquement](#page-45-0) - Sélectionner les disques physiques ».

#### **Pour l'assistant rapide uniquement : Attribuer un disque de secours**

Un disque de secours est un disque physique de sauvegarde inutilisé pouvant servir à recréer les données à partir d'un disque virtuel redondant. Un disque de secours peut être utilisé uniquement avec un niveau de RAID redondant. Les disques de secours ont également des exigences relatives à la taille du disque physique. Le disque de secours doit être aussi volumineux, voire plus volumineux, que le disque physique de plus petite taille inclus dans le disque virtuel. Si le niveau de RAID et la disponibilité du disque physique ne satisfont pas à ces exigences, aucun disque de secours n'est attribué.

Pour attribuer un disque de secours au disque virtuel :

- 1. Sélectionnez la case **Attribuer un disque de secours** ou laissez la case désactivée.
- 2. Cliquez sur **Suivant** pour passer à l'étape « [Pour l'assistant rapide uniquement : Passer en revue le résumé](#page-44-3) ».

#### <span id="page-44-3"></span>**Pour l'assistant rapide uniquement : Passer en revue le résumé**

<span id="page-45-3"></span>Passez en revue les attributs du disque virtuel que vous avez sélectionnés avant de créer un disque virtuel.

**PRECAUTION :** Un simple clic sur le bouton **Terminer suppr**ime tous vos disques virtuels existants, à l'exception des configurations étrangères<br>spécifiées qui seront conservées. Toutes les données résidant sur les disques

Cliquez sur **Terminer** pour créer un disque virtuel avec les attributs affichés.

 $\Omega$ 

Pour revenir à un écran précédent afin de passer en revue ou modifier vos sélections, cliquez sur **Précédent**. Pour quitter l'assistant sans apporter de modifications, cliquez sur **Annuler.** Si vous souhaitez obtenir davantage de contrôle sur les attributs du disque virtuel, cliquez sur **Annuler** et utilisez l'**assistant**<br>**avancé** pour créer le disque virtuel.

## <span id="page-45-0"></span>**Pour l'assistant avancé uniquement - Sélectionner les disques physiques**

Utilisez l'écran **Sélectionner les disques physiques** pour sélectionner les disques physiques à utiliser pour le disque virtuel. Le nombre de disques physiques requis pour le disque virtuel varie en fonction du niveau de RAID. Le nombre minimal et le nombre maximal de disques physiques requis pour le niveau de RAID s'affichent à l'écran.

- l Sélectionnez le protocole du pool de disques dans le menu déroulant **Protocole** : **SAS (Serial Attached SCSI)** ou **SATA (Serial ATA)**. Les disques SAS sont utilisés pour des performances élevées, tandis que les disques SATA constituent une solution plus économique. Un pool de disques est un<br>regroupement logique de disques physiques sur lesquels un ou plusieurs disques vi utilisée pour implémenter le RAID.
- l Sélectionnez le type de média du pool de disques dans le menu déroulant **Type de média : Disques durs (HDD)** ou **Disques électroniques (SSD)**. Les<br>disques durs utilisent le média magnétique rotatif traditionnel en vue du mémoire Flash en vue du stockage des données.
- ⊥ Sélectionnez la longueur de répartition dans le menu déroulant **Sélectionner la longueur de répartition**. La valeur de la longueur de répartition se<br>réfère au nombre de disques physiques inclus dans chaque répartition.
- l Sélectionnez les disques physiques en cochant les cases situées au bas de l'écran. Les disques physiques que vous avez sélectionnés doivent satisfaire aux exigences du niveau de RAID et de longueur de répartition. Pour sélectionner tous les disques physiques, cliquez sur **Sélectionner tout**.

Cliquez sur **Suivant** après avoir effectué vos sélections.

#### <span id="page-45-1"></span>**Pour l'assistant avancé uniquement : Paramètres supplémentaires**

Utilisez l'écran **Paramètres supplémentaires** pour spécifier les règles de cache et la taille du segment de bande. Vous pouvez également attribuer un disque de secours au disque virtuel.

- l Sélectionnez la taille du segment de bande dans le menu déroulant **Taille du segment de bande.** La taille du segment de bande est la quantité d'espace disque que consomme une bande sur chaque disque physique de la bande. Le menu déroulant **Taille du segment de bande** peut contenir<br>davantage d'options que celles initialement affichées à l'écran. Utilisez les touc
- l Sélectionnez les règles de lecture dans le menu déroulant **Règles de lecture**.
	- ¡ **Lecture anticipée** : le contrôleur lit les secteurs séquentiels du disque virtuel lors de la recherche des données. La règle Lecture anticipée peut améliorer les performances du système si les données sont écrites sur les secteurs séquentiels du disque virtuel.
	- **Pas de lecture anticipée** : le contrôleur n'utilise pas la règle Lecture anticipée. La règle Pas de lecture anticipée peut améliorer les performances<br>du système si les données sont aléatoires et ne sont pas écrites sur
	- ¡ **Lecture anticipée adaptative** : le contrôleur implémente la règle Lecture anticipée uniquement si les requêtes de lecture les plus récentes ont accédé aux secteurs séquentiels du disque. Si les requêtes de lecture récentes ont accédé aux secteurs aléatoires du disque, le contrôleur utilise alors la règle Pas de lecture anticipée.
- l Sélectionnez les règles d'écriture dans le menu déroulant **Règles d'écriture**.
	- o **Ecriture immédiate** : le contrôleur envoie un signal d'achèvement de requête d'écriture uniquement lorsque les données ont été écrites sur le<br>disque. La règle Écriture immédiate offre une meilleure sécurité des données données sont disponibles uniquement lorsqu'elles ont été écrites sur le disque.
	- **Ecriture différée** : le contrôleur envoie un signal d'achèvement de requête d'écriture dès que les données se trouvent dans le cache du<br>contrôleur, mais n'ont pas encore été écrites sur le disque. La règle Écriture dif fournit également une sécurité des données amoindrie car une panne du système peut empêcher l'écriture des données sur le disque.
	- ¡ **Forcer l'écriture différée** : le cache d'écriture est activé, indépendamment du fait que le contrôleur dispose d'une batterie opérationnelle. Si le contrôleur ne dispose pas d'une batterie opérationnelle, une perte des données peut se produire en cas de panne de courant.
- l Pour attribuer un disque de secours au disque virtuel, cochez la case **Attribuer un disque de secours**. Un disque de secours est un disque physique de sauvegarde inutilisé pouvant servir à recréer les données à partir d'un disque virtuel redondant.
- l Sélectionnez le disque physique à utiliser comme disque de secours depuis le menu déroulant **Disque de secours**. Un disque de secours peut être utilisé uniquement avec un niveau RAID redondant. Les disques de secours ont également des exigences relatives à la taille du disque physique. La<br>taille du disque de secours ne peut pas être inférieure à la plus petite tai

<span id="page-45-2"></span>Cliquez sur **Suivant** après avoir effectué votre sélection.

#### **Pour l'assistant avancé uniquement : Passer en revue le résumé**

L'écran **Résumé** affiche les attributs du disque virtuel en fonction de vos sélections.

<span id="page-46-0"></span>**PRECAUTION :** Un simple clic sur le bouton **Terminer s**upprime tous vos disques virtuels existants, à l'exception des configurations étrangères<br>spécifiées qui seront conservées. Toutes les données résidant sur les disques

Cliquez sur **Terminer** pour créer un disque virtuel avec les attributs affichés.

OU

Pour revenir à un écran précédent pour passer en revue ou modifier vos sélections, cliquez sur **Précédent**. Pour quitter l'assistant sans apporter de modifications, cliquez sur **Annuler**.

## **Configuration avancée**

Utilisez la **configuration avancée** pour modifier les paramètres avancés.

- 1. Sélectionnez **Configuration matérielle** dans le menu de gauche
- 2. Cliquez sur **Configuration avancée** dans le volet droit.
- 3. Sélectionnez le périphérique que vous souhaitez configurer.

En fonction des modifications apportées aux paramètres de configuration, le message suivant peut s'afficher : One or more of the settings requires a reboot<br>**to be saved and activated. Do you want to reboot now? (Un ou plus** système.

La configuration matérielle de l'USC - LCE vous permet de configurer d'autres périphériques via l'infrastructure HII (Human Interface Infrastructure [Infrastructure d'interface utilisateur]). L'infrastructure HII est une méthode normalisée UEFI permettant d'afficher et de définir la configuration d'un<br>périphérique. Vous pouvez utiliser un utilitaire unique pour configu de prédémarrage. L'infrastructure HII intègre également la localisation, ce qui signifie que les utilitaires qui étaient auparavant disponibles en anglais<br>uniquement, comme l'utilitaire d'installation <**F2> BIOS, peuvent d** 

A partir de la version actuelle de l'USC - LCE, la configuration par défaut de votre serveur contient des programmes d'installation pour deux types de<br>périphériques pris en charge dans la configuration matérielle avancée :

- ı ⊥e programme d'installation **BIOS est très similaire à l'utilitaire d'installation actuel (accessible en appuyant sur la touche <F2> au démarrage du<br>système) ; toutefois, l'infrastructure HII peut accéder uniquement à u**
- ⊥ Le programme d'installation **NIC reflète divers attributs NIC ; certains d'entre eux étaient visibles dans la mémoire morte de l'option du contrôleur.<br>Toutefois, bon nombre de ces attributs étaient auparavant uniquement**

Selon la configuration de votre système, d'autres types de périphériques peuvent également apparaître dans la Configuration avancée, dans la mesure où ils prennent en charge la norme de configuration HII. **L'Assistant Configuration avancée** vous permet de configurer les éléments suivants :

- l Paramètres BIOS du système
- l Adaptateur Intel Pro/1000 PT pour serveur
- l Adaptateur Intel Pro/1000 PT pour serveur deux ports
- l Adaptateur Intel Gigabit VT pour serveur quatre ports
- l Adaptateur Intel 10 Gigabit AF DA pour serveur deux ports
- l Adaptateur Intel 10 Gigabit AT pour serveur de ports
- l Adaptateur Intel 10 Gigabit XF SR pour serveur de ports
- l Broadcom (deux ports) 10G KX4
- l Broadcom (quatre ports) GBE
- l Intel (quatre ports) GBE
- l Intel (deux ports) 10G KX4
- l Broadcom (deux ports) 10G SFP+
- l Broadcom (quatre ports) 10/100/1000 BASET
- l Intel (quatre ports) 10/100/1000 BASET
- l Intel (deux ports) 10/100/1000 BASET
- l Broadcom NetXtreme Gigabit Ethernet
- l Broadcom 5709C NetXtreme II GigE
- l Broadcom 5709C NetXtreme II GigE
- 1 Broadcom 57710 NetXtreme II 10GigE

#### **Important**

- l Vous ne pouvez configurer qu'un seul NIC à la fois.
- l Les NIC Broadcom intégrés sont contrôlés par le BIOS et par les paramètres stockés au sein-même du périphérique. Par conséquent, le champ

<span id="page-47-0"></span>Démarrer le protocole de l'infrastructure HII des NIC intégrés n'a aucun effet ; en effet, ce paramètre est contrôlé par le BIOS sur l'écran **Périphériques intégrés.** Pour définir les NIC intégrés sur le mode d'amorçage iSCSI ou PXE, sélectionnez **Paramètres BIOS du système**, puis<br>**Périphériques intégrés.** Sur cet écran, la liste de chaque NIC intégré s'affiche n'est définie**, Activé avec PXE** pour utiliser le NIC en vue de l'amorçage PXE ou **Activé avec iSCSI** pour utiliser le NIC en vue d'un amorçage à partir<br>d'une cible iSCSI.

## **Remplacement de pièce**

La configuration de remplacement de pièce est une mise à jour automatique du micrologiciel pour une nouvelle pièce au niveau de la pièce précédente si activée ; la mise à jour intervient automatiquement lorsque vous redémarrez le système après avoir remplacé la pièce. Elle est activée par une licence et peut<br>être désactivée à distance ainsi que via l'interface de l'USC.

### **Configuration requise**

- l La configuration de remplacement de pièce est une fonctionnalité sous licence. Votre système doit être équipé d'une carte Flash virtuelle sous licence Dell pour que cette fonctionnalité soit opérationnelle.
- ⊥ Lorsque la propriété **Collecter l'inventaire système au redémarrage** est désactivée, le cache des informations de l'inventaire du système peut devenir<br>périmé si de nouveaux composants sont ajoutés sans que l'USC ait été
- l La carte remplacée doit appartenir à la même famille que le composant précédent.

### **Périphériques pris en charge**

Les périphériques suivants peuvent avoir des mises à jour de micrologiciel de remplacement de pièce :

- l NIC (Broadcom)
- l PERC, SAS et CERC séries 6 et 7
- l Unités d'alimentation

#### **Collecter l'inventaire système au redémarrage**

Lorsque vous activez la propriété **Collecter l'inventaire système au redémarrage**, l'inventaire matériel et les informations de configuration de pièce sont<br>détectés et comparés aux informations d'inventaire système précéde

- 1. Cliquez sur **Configuration matérielle d**ans le volet gauche.
- 2. Cliquez sur **Configuration du remplacement de pièce**.
- 3. Cliquez sur **Activé** ou **Désactivé** dans le menu déroulant **Collecter l'inventaire système au redémarrage**.

Mise à jour de micrologiciel de pièce

Ce paramètre vous permet de configurer l'action à exécuter lorsqu'un remplacement de pièce est détecté.

Depuis le menu déroulant de mise à jour de micrologiciel de pièce, sélectionnez l'une des options suivantes :

- l **Désactivé** : la mise à jour de micrologiciel sur les pièces remplacées n'est pas effectuée.
- ⊥ **Autoriser la mise à niveau de version uniquement** : la mise à jour de micrologiciel sur les pièces remplacées n'est effectuée que si la version de<br>micrologiciel de la nouvelle pièce est antérieure à celle de la pièce e
- l **Faire correspondre le micrologiciel de la pièce remplacée** : le micrologiciel de la nouvelle pièce est mis à jour à la version de la pièce d'origine.

## <span id="page-47-1"></span>**Configuration d'un serveur FTP local**

Si les utilisateurs de votre compagnie se trouvent sur un réseau privé qui n'a pas accès aux sites externes, plus particulièrement ftp.dell.com, vous pouvez<br>fournir des mises à jour de plateformes à partir d'un serveur FTP jour les plus récentes.

## **Exigences relatives à un serveur FTP local**

Les exigences suivantes s'appliquent lors de la configuration d'un serveur FTP local.

- l Le serveur FTP local doit utiliser le port par défaut (21).
- l Vous devez utiliser l'Assistant **Paramètres de l'USC** pour configurer la carte réseau sur votre système avant d'accéder aux mises à jour depuis le serveur FTP local. Pour plus d'informations, consultez la section « [Utilisation de l'Assistant Paramètres de l'USC](#page-27-3) »

## <span id="page-48-0"></span>**Création du serveur FTP local à l'aide du DVD Dell Server Updates**

- 1. Téléchargez le fichier ISO *Dell Server Updates* sur votre système à partir du site de support de Dell à l'adresse **support.dell.com** et gravez-le sur un DVD.
- 2. Copiez le dossier d'espace de stockage du DVD que vous venez de créer dans le répertoire racine du serveur FTP local.
- 3. Utilisez ce serveur FTP local pour la mise à jour de la plateforme**.**

## **Création du serveur FTP local à l'aide du gestionnaire de mise à jour de l'espace de stockage Dell.**

Consultez le *Guide d'utilisation du gestionnaire de l'espace de stockage* **sur le site de support de Dell à l'adresse support.dell.com/manuals** pour des<br>informations sur la création d'un serveur FTP local à l'aide du gest

## **Accès aux mises à jour sur un serveur FTP local**

Les utilisateurs de votre compagnie doivent connaître l'adresse IP du serveur FTP local afin de pouvoir spécifier l'espace de stockage connecté lorsqu'ils utilisent l'Assistant **Déploiement du SE**.

Si vos utilisateurs accèdent au serveur FTP local via un serveur proxy, ils doivent alors connaître les informations suivantes inhérentes au serveur proxy :

- l le nom d'hôte ou l'adresse IP du serveur proxy ;
- l le numéro de port du serveur proxy ;
- l le nom d'utilisateur requis en vue de l'authentification sur le serveur proxy ;
- l le mot de passe requis en vue de l'authentification sur le serveur proxy ;
- l le type de serveur proxy.

## <span id="page-48-1"></span>**Configuration d'un périphérique USB local**

Si les utilisateurs de votre compagnie se trouvent sur un réseau privé qui n'a pas accès aux sites externes tel que ftp.dell.com, vous pouvez fournir des mises<br>à jour à partir d'un périphérique USB configuré en local.

Le périphérique USB que vous utilisez en tant qu'espace de stockage doit pouvoir stocker au moins 3 Go de contenu.

Un périphérique USB n'est pas requis pour les utilisateurs ayant accès au site **ftp.dell.com** via un serveur proxy.

Pour obtenir les dernières mises à jour, téléchargez le fichier ISO *Dell Server Updates* le plus récent pour votre système sur le site web de support de Dell à l'adresse **support.dell.com**.

## **Création de l'espace de stockage USB local à l'aide du DVD Dell Server Updates**

Pour créer un espace de stockage sur un périphérique USB local à l'aide du DVD *Dell Server Updates* :

- 1. Téléchargez le fichier ISO *Dell Server Updates* sur votre système à partir du site de support de Dell à l'adresse **support.dell.com** et gravez-le sur un DVD.
- 2. Copiez le dossier d'espace de stockage du DVD que vous venez de créer dans le répertoire racine du périphérique USB.
- 3. Utilisez ce périphérique USB pour la mise à jour de plateforme avec **\espace de stockage** comme emplacement du catalogue.

## **Création de l'espace de stockage USB local à l'aide du gestionnaire de mise à jour de l'espace de stockage Dell.**

Consultez le Guide d'utilisation du gestionnaire de l'espace de stockage sur le site de support de Dell à l'adresse **support.dell.com/manual**s pour des informations sur la création d'un périphérique USB local à l'aide du gestionnaire de mise à jour de l'espace de stockage Dell.

 $\_$ 

## **Dell™ Lifecycle Controller version 1.3**

**REMARQUE :** Une REMARQUE indique des informations importantes qui peuvent vous aider à mieux utiliser votre ordinateur.

**PRÉCAUTION : Une PRÉCAUTION indique un risque de dommage matériel ou de perte de données en cas de non-respect des instructions.** 

**Les informations contenues dans ce document sont sujettes à modification sans préavis. © 2009 Dell Inc. Tous droits réservés.**

La reproduction de ce document, de quelque manière que ce soit, sans l'autorisation écrite de Dell Inc. est strictement interdite.

Marques utilisées dans ce texte : *Dell* et le logo DELL sont des marques de Dell inc. : *Microsoft, Windows Server* sont des marques deposes de Red Hat, New York Capperation in the state inc. aux États-Unis d'Amérique et<br>

D'autres marques commerciales et moms de marque peuvent être utilisés dans ce document pour faire récéptence aux entités se réclamant de ces marques et de ces noms ou de<br>leurs produits. Dell Inc. dénie tout intérêt proprié

#### **Décembre 2009**

[Retour à la page du sommaire](file:///E:/Software/smusc/smlc/lc_1_3/fr/UG/html/index.htm)